**User's Manual**

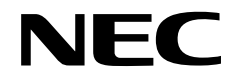

## **IE-703102-MC**

**In-circuit Emulator**

**Target device V850E/MS1™** 

Document No. U13875EJ1V0UM00 (1st edition) Date Published December 1998 N CP(K)

© NEC Corporation 1998 Printed in Japan

**[MEMO]**

**V850E/MS1 and V800 Series are trademarks of NEC Corporation.**

**Windows is either a trademark or a registered trademark of Microsoft Corporation in the United States and/or other countries.**

**PC/AT is a trademark of International Business Machines Corporation.**

**Ethernet is a trademark of Xerox Corporation.**

**UNIX is a registered trademark in the United States and other countries, licensed exclusively through X/Open Company Limited.**

**The information in this document is subject to change without notice.** 

No part of this document may be copied or reproduced in any form or by any means without the prior written consent of NEC Corporation. NEC Corporation assumes no responsibility for any errors which may appear in this document.

NEC Corporation does not assume any liability for infringement of patents, copyrights or other intellectual property rights of third parties by or arising from use of a device described herein or any other liability arising from use of such device. No license, either express, implied or otherwise, is granted under any patents, copyrights or other intellectual property rights of NEC Corporation or of others.

## **Regional Information**

Some information contained in this document may vary from country to country. Before using any NEC product in your application, pIease contact the NEC office in your country to obtain a list of authorized representatives and distributors. They will verify:

- Device availability
- Ordering information
- Product release schedule
- Availability of related technical literature
- Development environment specifications (for example, specifications for third-party tools and components, host computers, power plugs, AC supply voltages, and so forth)
- Network requirements

In addition, trademarks, registered trademarks, export restrictions, and other legal issues may also vary from country to country.

**NEC Electronics Inc. (U.S.)** Santa Clara, California Tel: 408-588-6000 800-366-9782 Fax: 408-588-6130 800-729-9288

#### **NEC Electronics (Germany) GmbH**

Duesseldorf, Germany Tel: 0211-65 03 02 Fax: 0211-65 03 490

#### **NEC Electronics (UK) Ltd.**

Milton Keynes, UK Tel: 01908-691-133 Fax: 01908-670-290

#### **NEC Electronics Italiana s.r.l.**

Milano, Italy Tel: 02-66 75 41 Fax: 02-66 75 42 99 **NEC Electronics (Germany) GmbH** Benelux Office Eindhoven, The Netherlands Tel: 040-2445845 Fax: 040-2444580

**NEC Electronics (France) S.A.** Velizy-Villacoublay, France Tel: 01-30-67 58 00 Fax: 01-30-67 58 99

**NEC Electronics (France) S.A.** Spain Office

Madrid, Spain Tel: 01-504-2787 Fax: 01-504-2860

**NEC Electronics (Germany) GmbH** Scandinavia Office Taeby, Sweden Tel: 08-63 80 820 Fax: 08-63 80 388

**NEC Electronics Hong Kong Ltd.** Hong Kong Tel: 2886-9318 Fax: 2886-9022/9044

**NEC Electronics Hong Kong Ltd.** Seoul Branch Seoul, Korea Tel: 02-528-0303 Fax: 02-528-4411

**NEC Electronics Singapore Pte. Ltd.** United Square, Singapore 1130 Tel: 65-253-8311 Fax: 65-250-3583

**NEC Electronics Taiwan Ltd.** Taipei, Taiwan Tel: 02-2719-2377 Fax: 02-2719-5951

**NEC do Brasil S.A.** Electron Devices Division Rodovia Presidente Dutra, Km 214 07210-902-Guarulhos-SP Brasil Tel: 55-11-6465-6810 Fax: 55-11-6465-6829

**J98. 11**

## **INTRODUCTION**

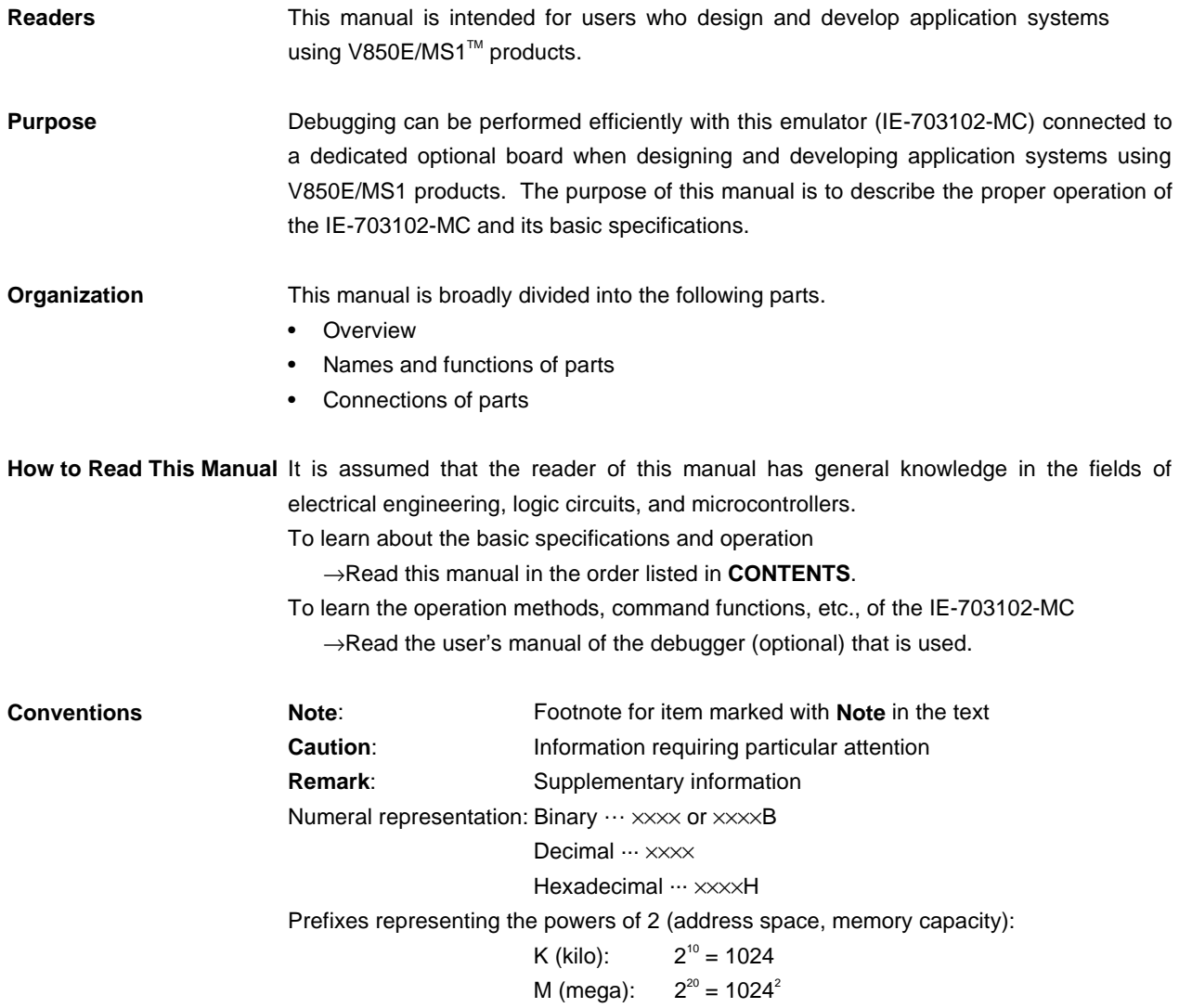

**Terminology** The meanings of terms used in this manual listed below.

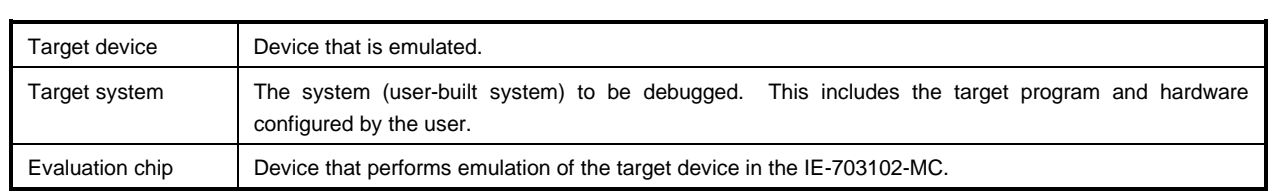

## **Related Documents** The related documents indicated in this publication may include preliminary versions. However, preliminary versions are not marked as such.

#### { **Documents related to V850E/MS1**

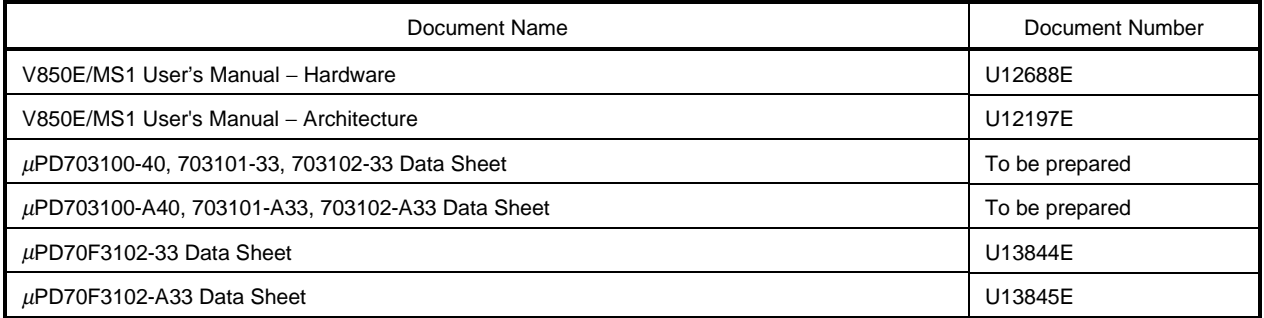

## { **Documents related to development tools (User's Manuals)**

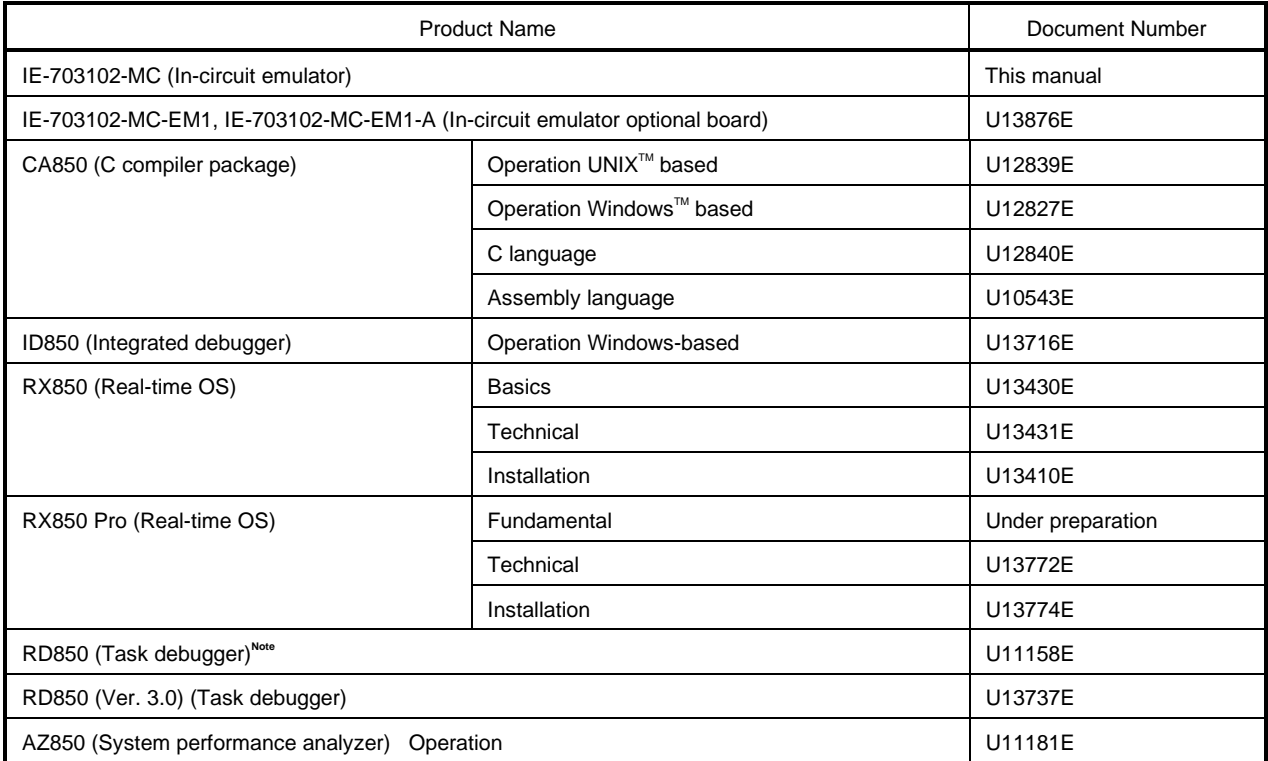

**Note** Supports ID850 (Ver. 1.31 only).

## **CONTENTS**

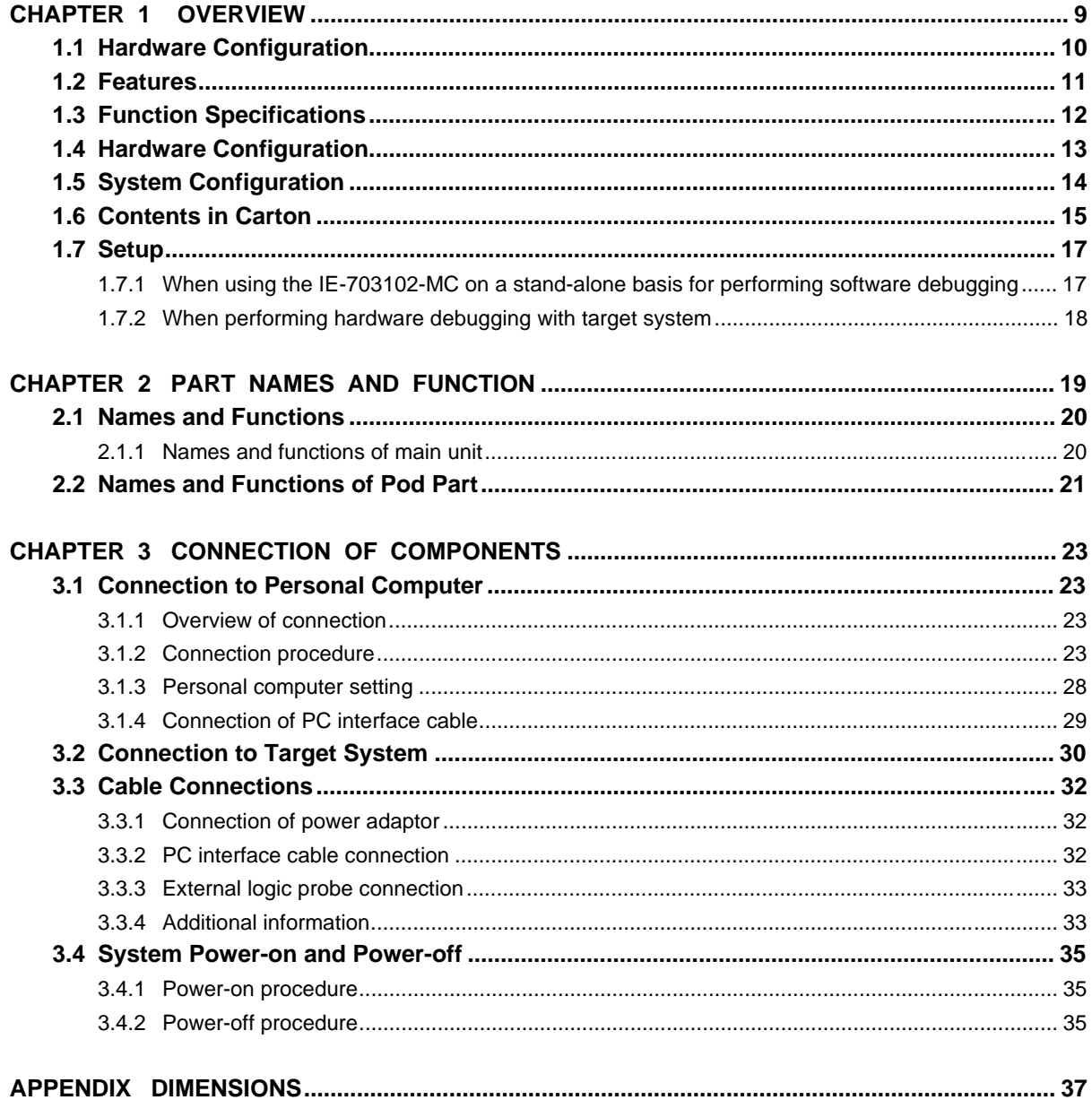

## **LIST OF FIGURES**

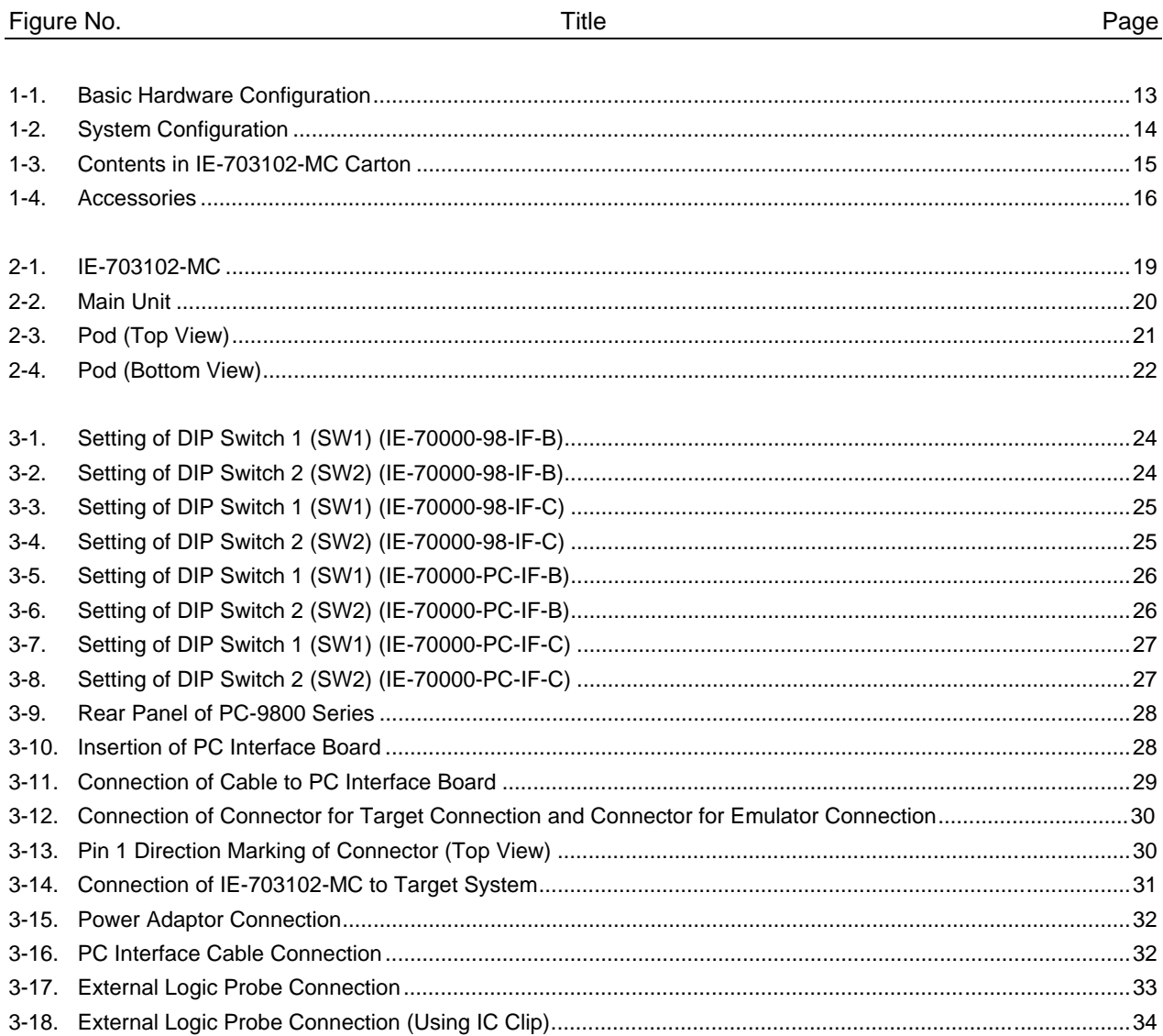

#### **CHAPTER 1 OVERVIEW**

The IE-703102-MC is an in-circuit emulator that efficiently debugs hardware and software of systems under development using V850E/MS1 products.

It incorporates functions such as a break/trace function using events, a coverage function for program performance evaluation, and a timer/counter function.

To perform debugging, the optional board (sold separately) corresponding to the relevant V850E/MS1 product must be connected.

## **1.1 Hardware Configuration**

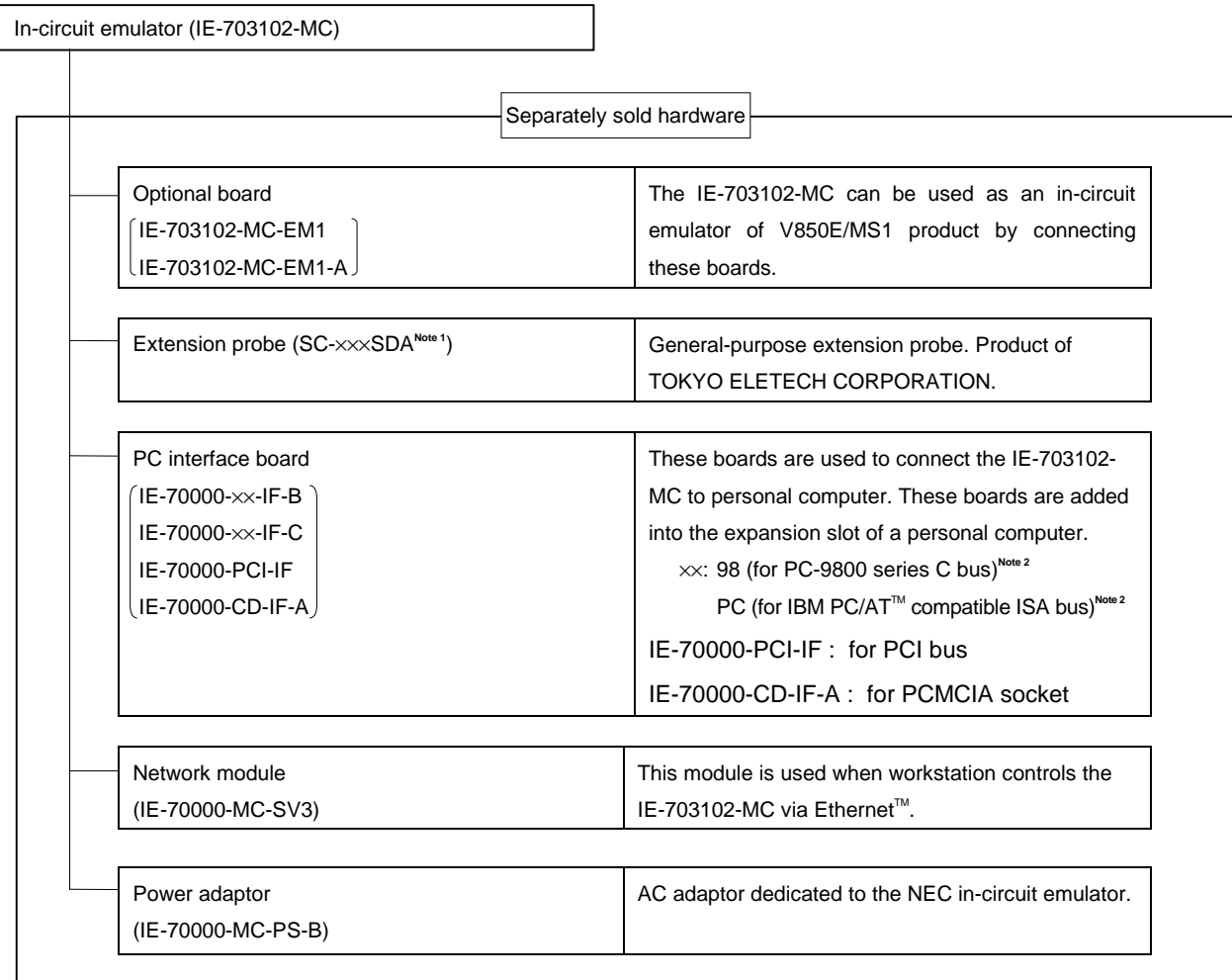

- **Notes 1.** For further information, contact Daimaru Kogyo., Ltd. Tokyo Electronic Components Division (TEL +81-3-3820-7112) Osaka Electronic Components Division (TEL +81-6-244-6672)
	- **2.** These interface boards cannot be used for the PC98-NX series.

## **1.2 Features**

- { Maximum operation frequency of 40 MHz and operating voltage of 3.3 V (DC) are realized.
- { Extremely lightweight and compact
- { Higher equivalence with target device can be achieved by omitting buffer between signal cables.
- { Following pins can be masked. RESET, NMI, WAIT, HLDRQ
- { Dimensions and environmental conditions for operation are as follows.

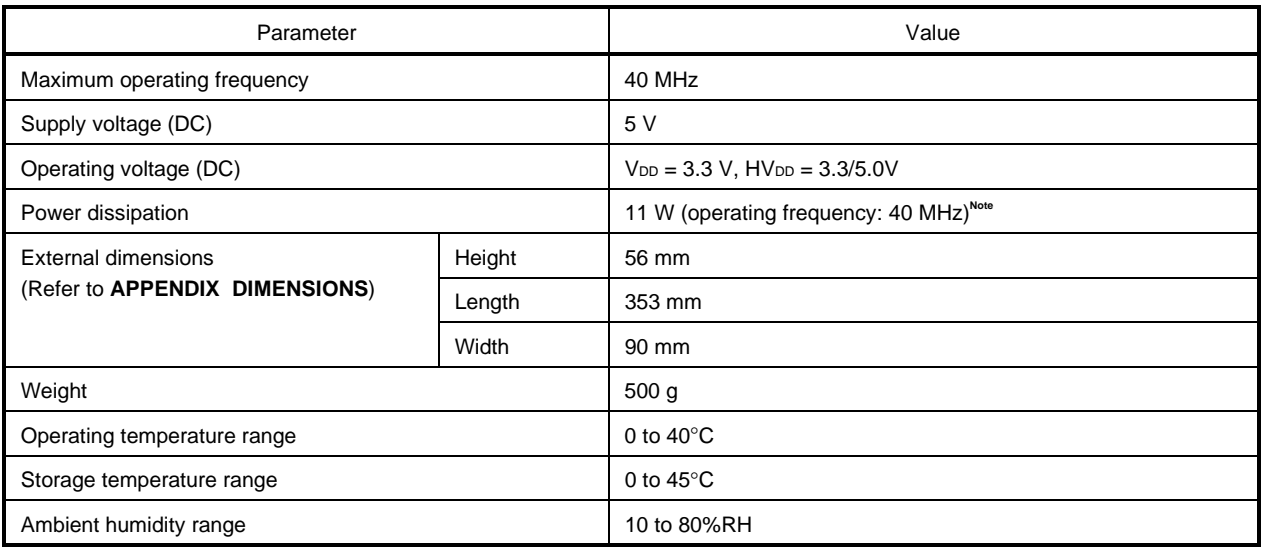

**Note** The power dissipation is 11.4 W when the optional board is connected to the IE-703102-MC.

## **1.3 Function Specifications**

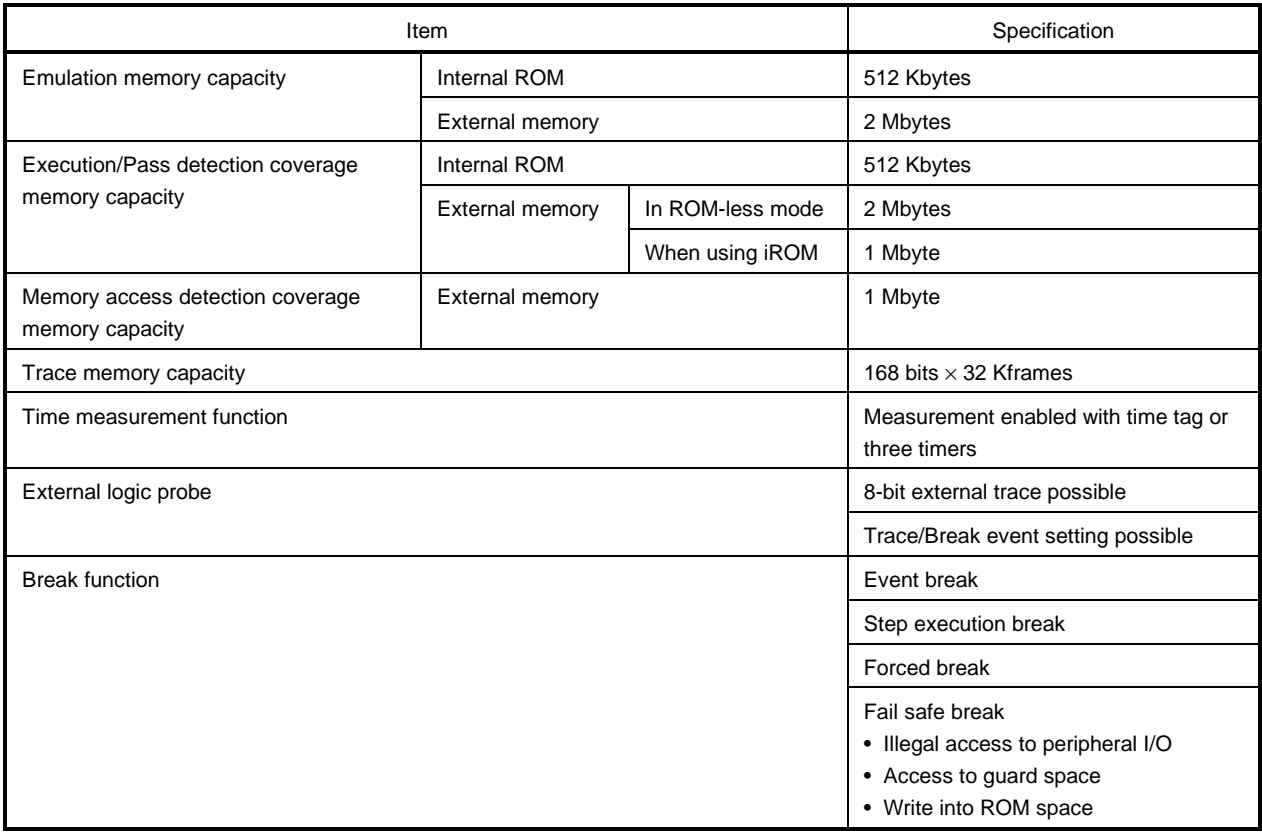

**Caution Some of the functions may not be supported depending on the debugger used.**

## **1.4 Hardware Configuration**

The basic hardware configuration of the IE-703102-MC is as follows.

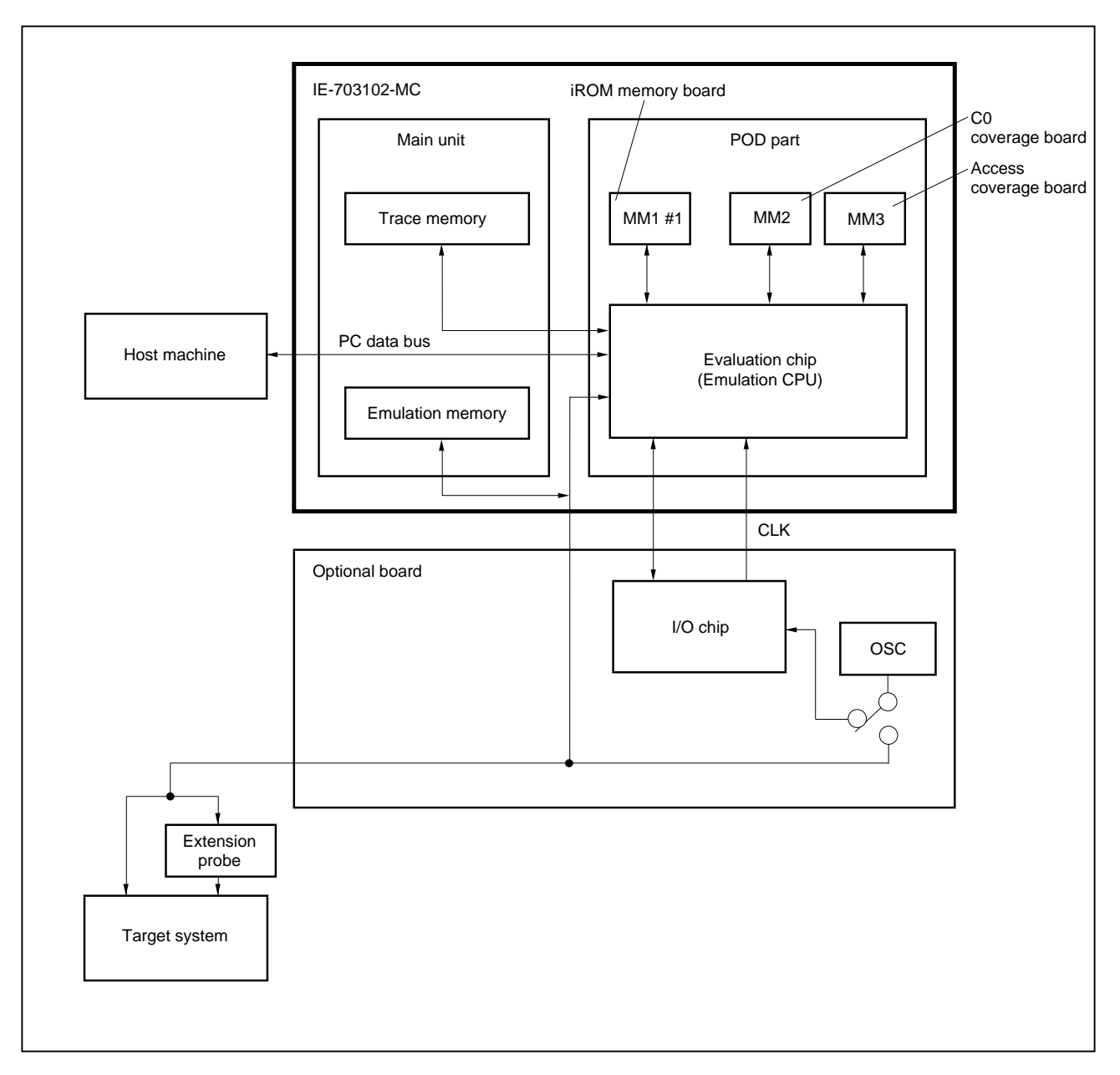

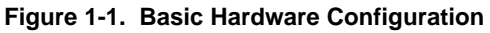

## **1.5 System Configuration**

The system configuration when connecting the optional board to the IE-703102-MC, which is then connected to a personal computer (PC-9800 series or PC/AT compatibles) is illustrated below.

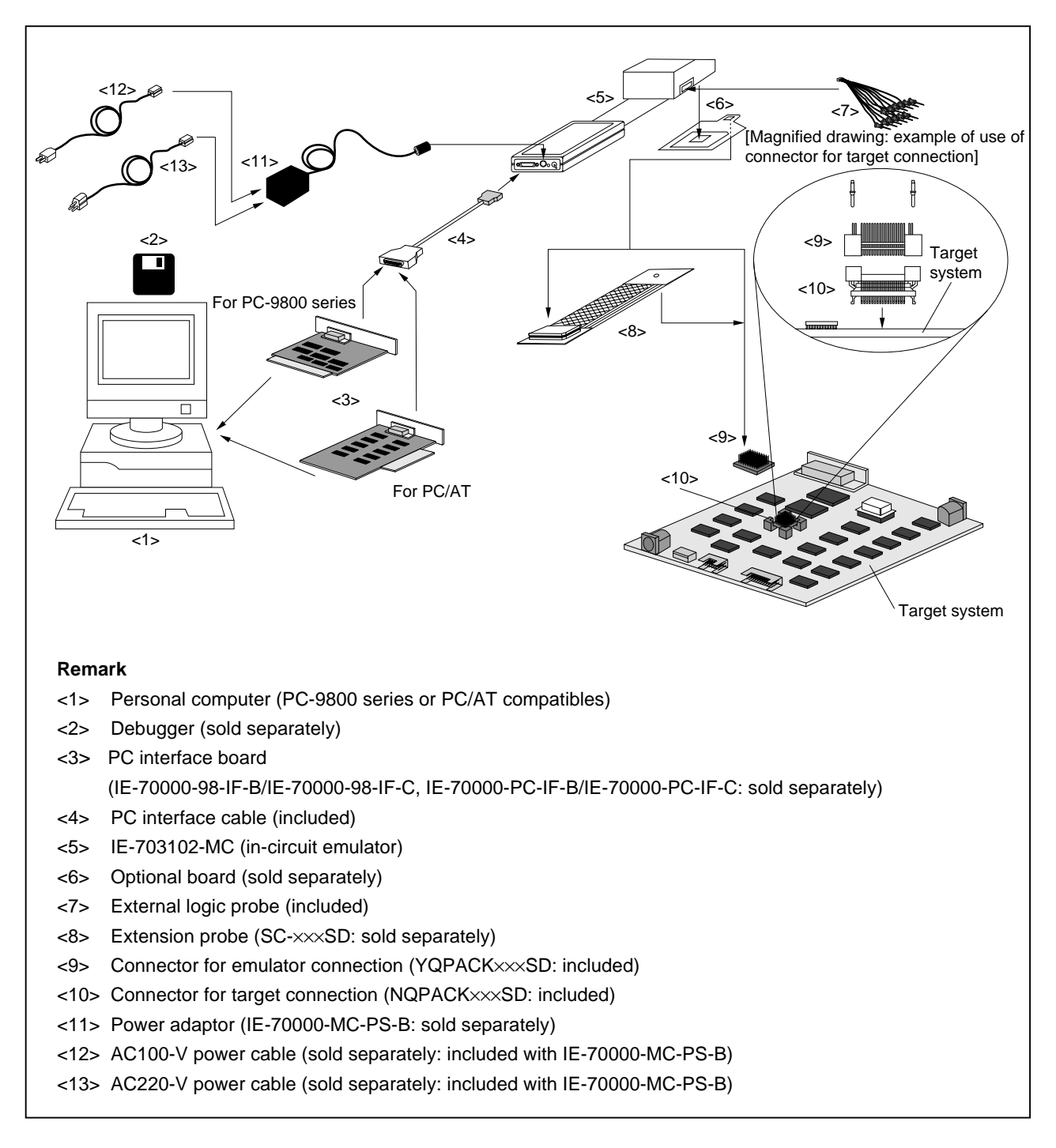

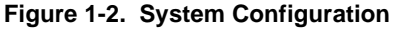

## **1.6 Contents in Carton**

The carton of the IE-703102-MC contains a main unit, guarantee card, packing list, and accessory bag.

Make sure that the accessory bag includes this manual and cables. In case of missing or damaged contents, please contact an NEC sales representative or an NEC distributor.

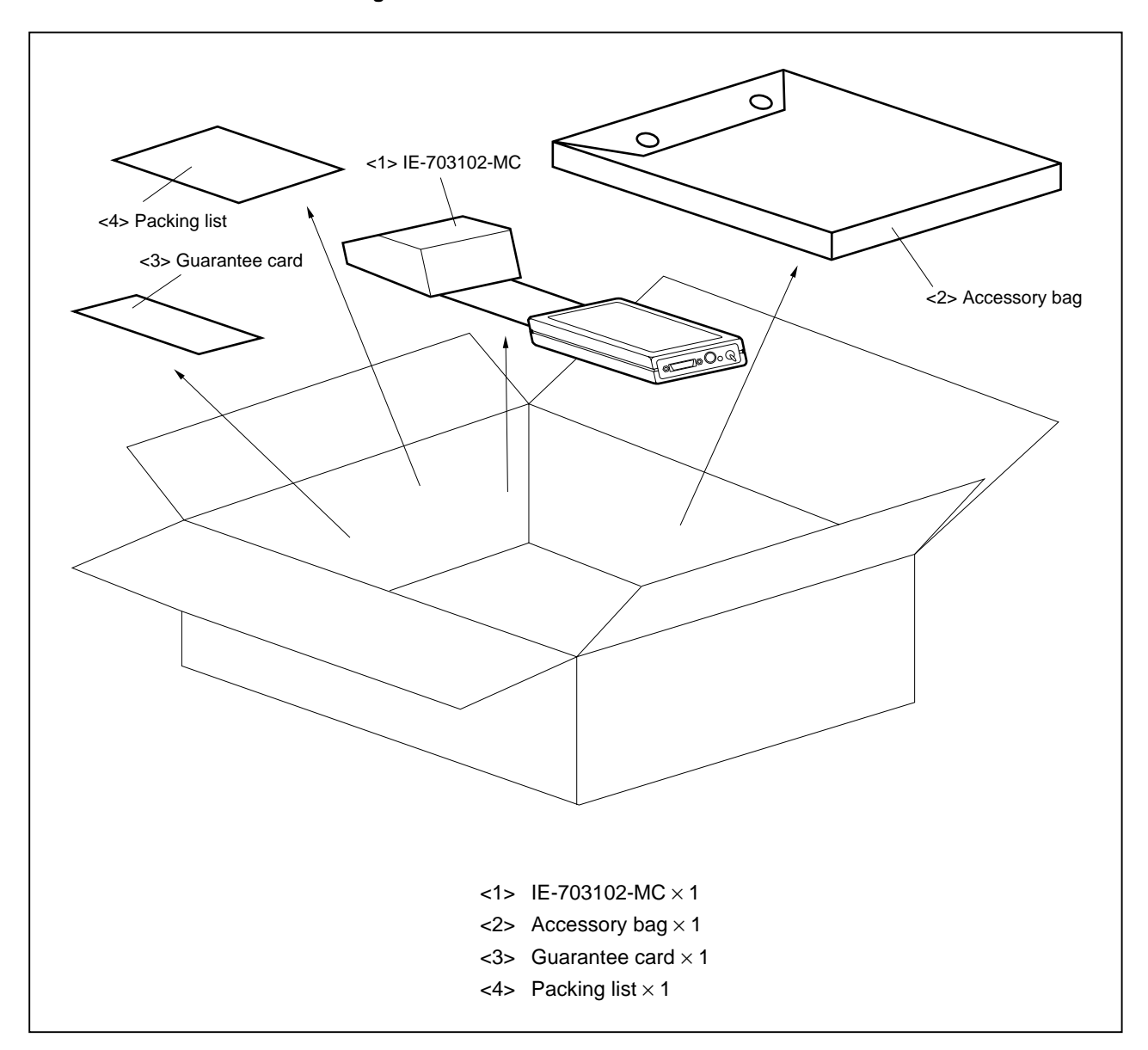

**Figure 1-3. Contents in IE-703102-MC Carton**

Check that the accessory bag contains this manual, an accessory list, and the following accessories.

- (a) PC interface cable  $\times$  1
- (b) External logic probe  $\times$  1
- (c) Plastic spacer  $\times$  2
	- (including 2 plastic screws and 2 washers)
- (d) Connector for target connection (NQPACK144SD)  $\times$  1 (including 3 NQGUIDEs and 1 driver)
- (e) CPU mounting cover (HQPACK144SD)  $\times$  1 (including 4 fastening screws)
- (f) Connector for emulator connection (YQPACK144SD)  $\times$  1 (including 4 YQGUIDEs)
- (g) Nylon rivet  $\times$  4

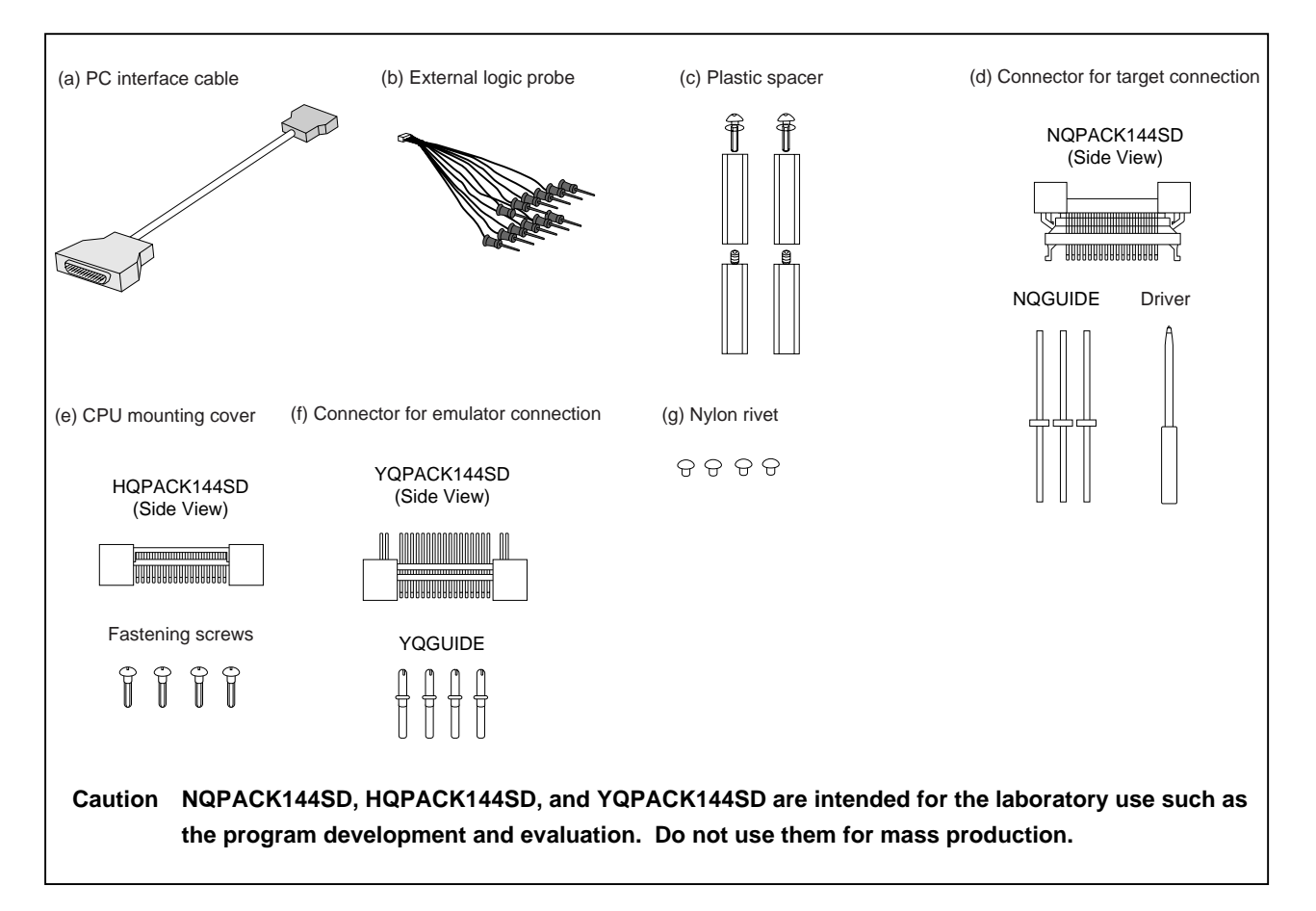

#### **Figure 1-4. Accessories**

#### **1.7 Setup**

The following two system configurations for the IE-703102-MC are possible, depending on the purpose. This section describes the setup procedure according to each purpose as follows.

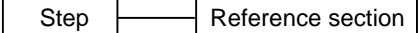

#### **1.7.1 When using the IE-703102-MC on a stand-alone basis for performing software debugging**

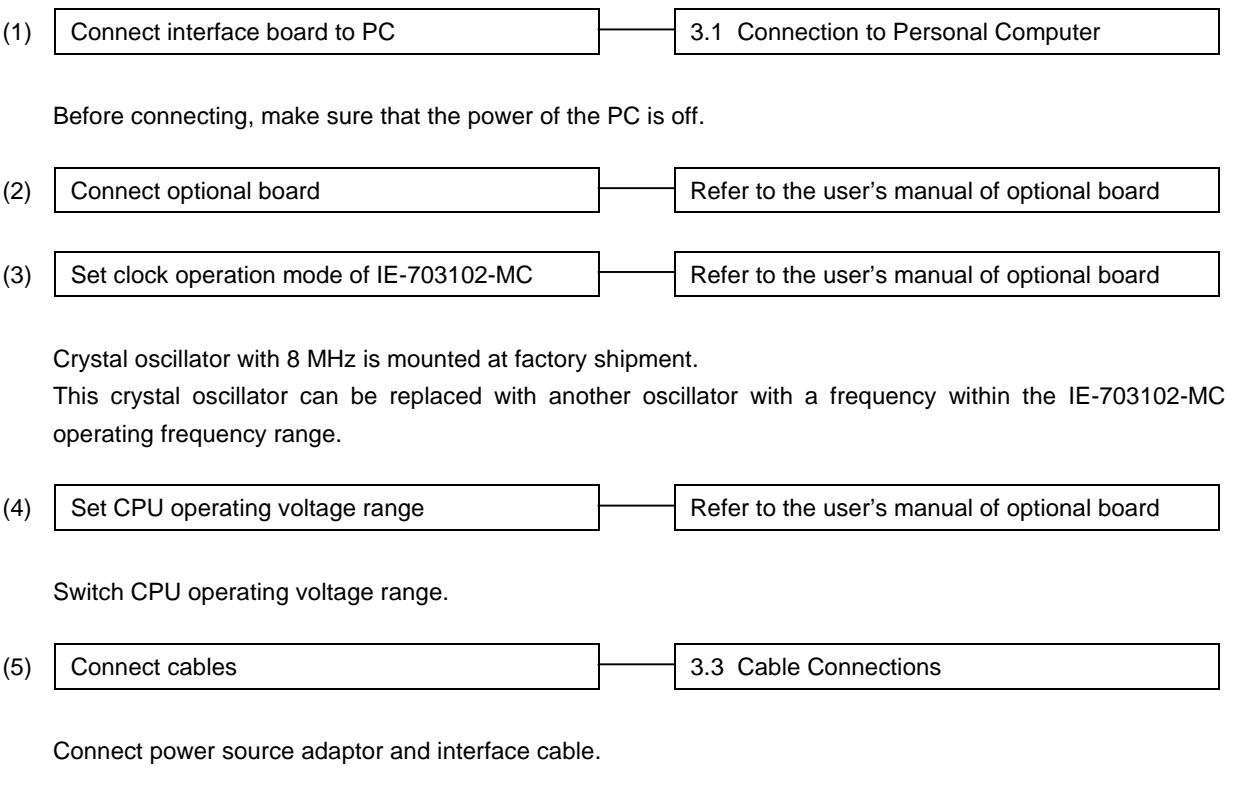

 $(6)$  Power up IE-703102-MC, then PC  $\qquad \qquad$  3.4 System Power-on and Power-off

#### **1.7.2 When performing hardware debugging with target system**

**Caution Before turning on the power of the target system, make sure that the power of the IE-703102-MC is turned on.**

**If the target system is turned on while the IE-703102-MC is off, the target system or the IE-703102- MC may be damaged.**

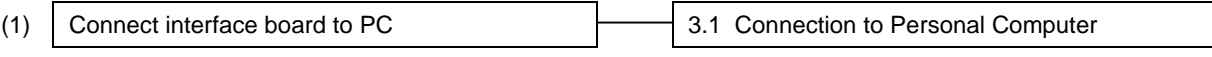

Before connecting, make sure that the power of the PC is off.

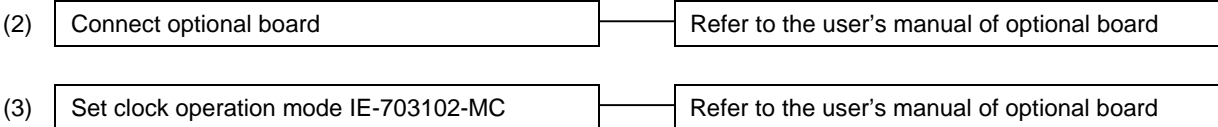

Crystal oscillator with 8 MHz is mounted at factory shipment.

This crystal oscillator can be replaced with another oscillator with a frequency within the IE-703102-MC operating frequency range.

(4)  $\vert$  Set CPU operating voltage range  $\vert$  Refer to the user's manual of optional board

Switch CPU operating voltage range.

(5) Connect cables 2.3 Cable Connections

Connect power source adaptor and interface cable.

(6) Connect IE-703102-MC to target system  $\qquad$  3.2 Connection to Target System

There are two connecting methods: connecting the connection tab of the optional board to the target system directly, and connecting the connection tab of the optional board to the target system via an extension probe (sold separately).

(7) Power up IE-703102-MC, then PC, then target system

3.4 System Power-on and Power-off

## **CHAPTER 2 PART NAMES AND FUNCTION**

This chapter describes the name and function of each part of the IE-703102-MC, as well as switch settings.

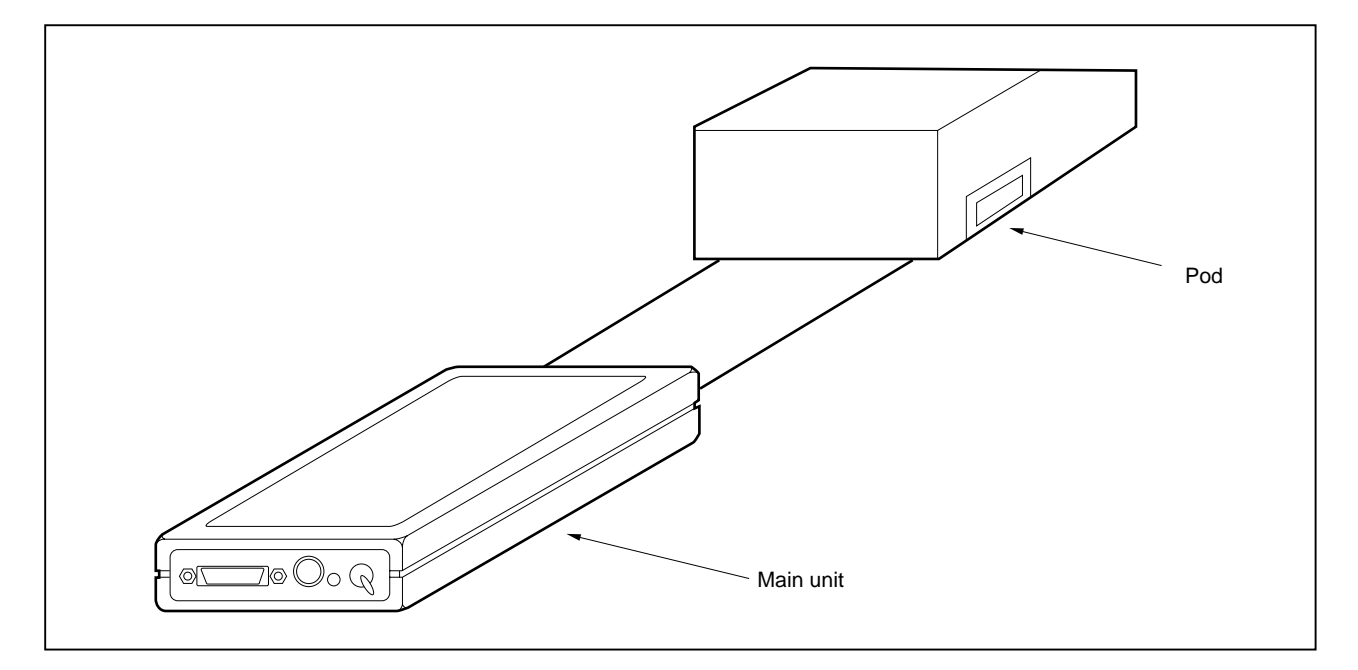

**Figure 2-1. IE-703102-MC**

## **2.1 Names and Functions**

## **2.1.1 Names and functions of main unit**

**Figure 2-2. Main Unit**

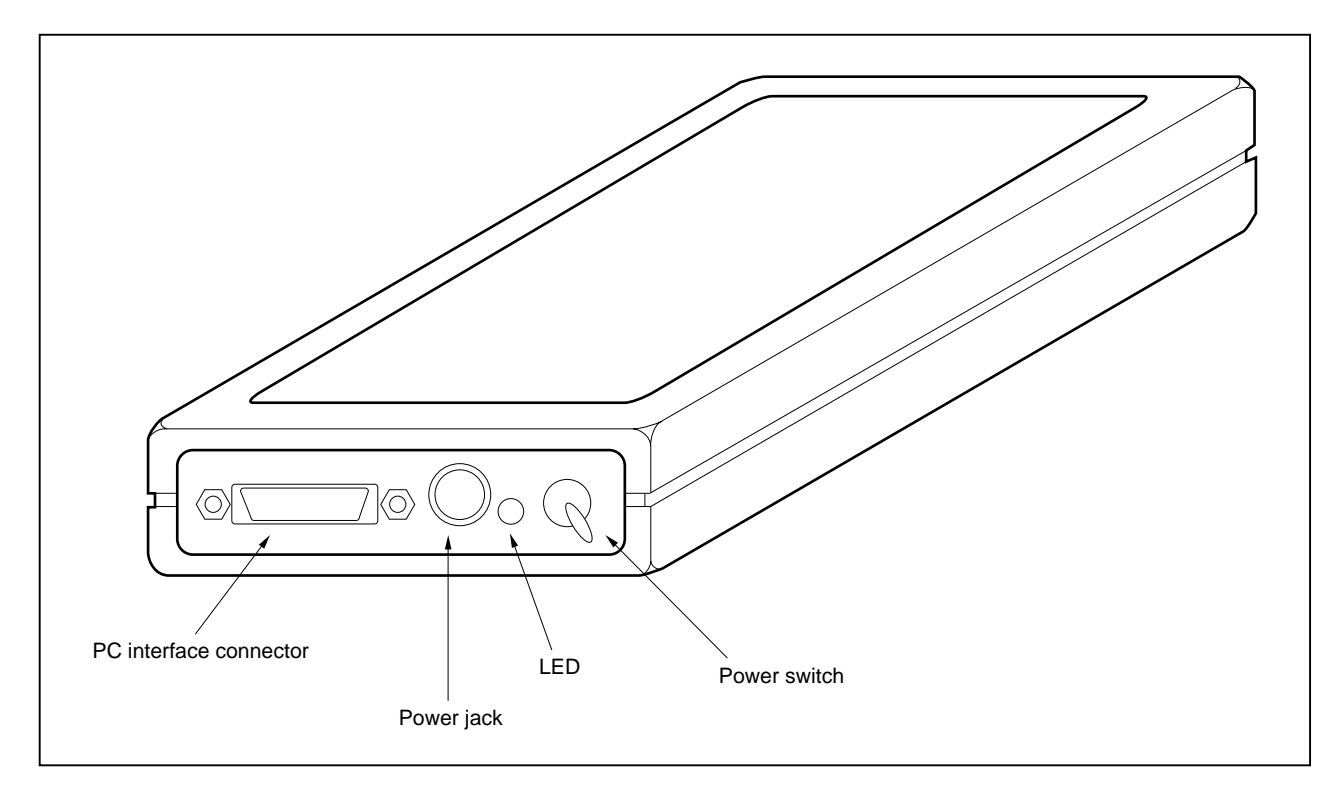

#### **(1) Power switch**

This is the main power ON/OFF switch of the IE-703102-MC. ON/OFF is printed on the chassis of the main part.

#### **(2) Power jack**

Power adaptor (IE-70000-MC-PS-B: sold separately) is connected.

## **(3) PC interface connector**

PC interface cable (included) is connected.

#### **(4) LED**

ON when the power is on, OFF when the power is off.

## **2.2 Names and Functions of Pod Part**

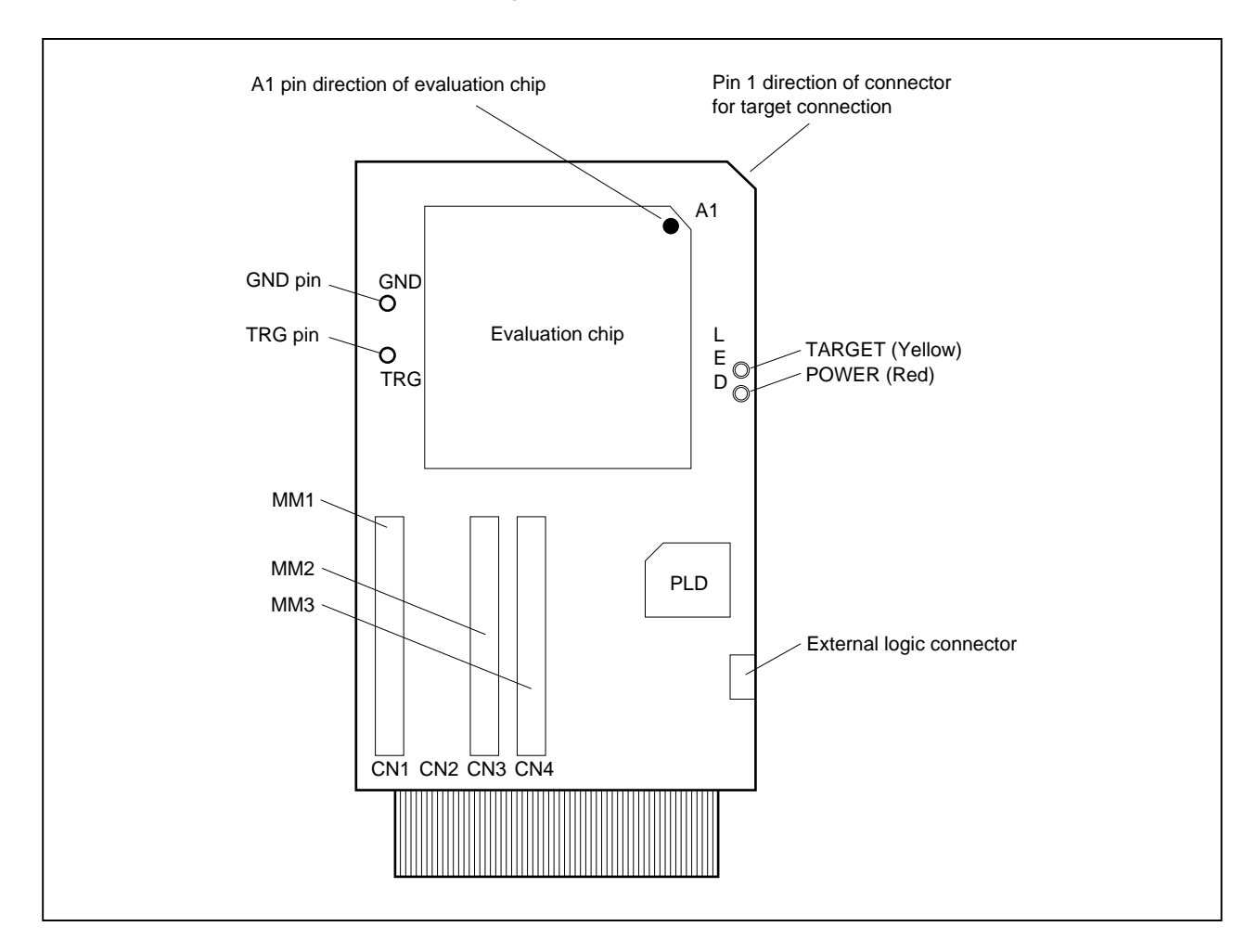

**Figure 2-3. Pod (Top View)**

#### **(1) TRG pin**

Trigger signal output pin

#### **(2) GND pin**

GND pin used during trigger signal output

#### **(3) External logic connector**

Connects external logic probe (included).

#### **(4) LED**

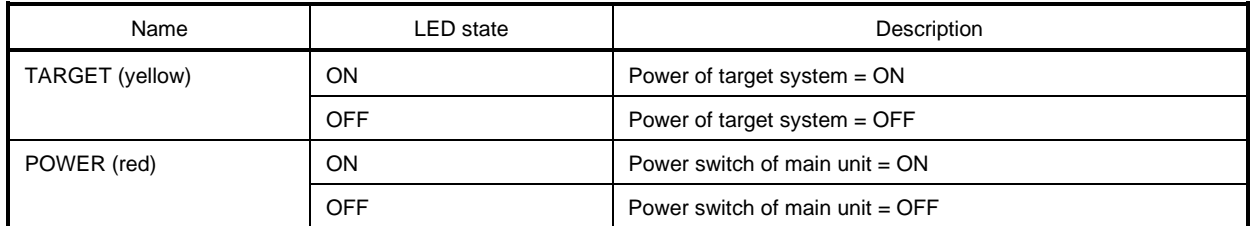

**Figure 2-4. Pod (Bottom View)**

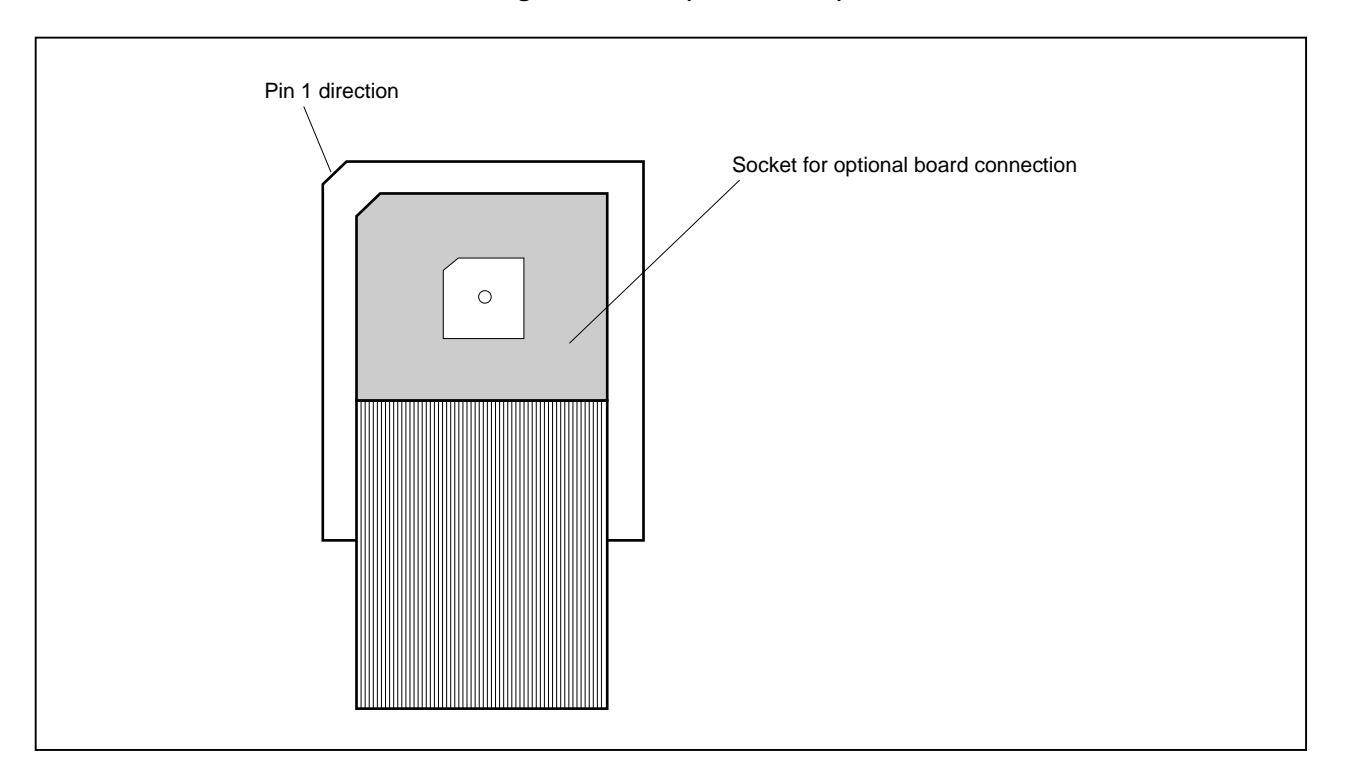

## **(1) Socket for optional board connection**

PGA socket to connect optional board (sold separately)

#### **CHAPTER 3 CONNECTION OF COMPONENTS**

The IE-703102-MC enables debugging and programming of target devices by connecting several components and configuring a desired system.

This chapter describes the various components and their connection. Read this chapter when connecting system components. For the sequence of system configuration, refer to **1.7 Setup**.

For the details on software start-up, refer to the user's manual of the debugger that is used.

#### **3.1 Connection to Personal Computer**

#### **3.1.1 Overview of connection**

The IE-703102-MC can use a personal computer (PC-9800 series or PC/AT compatibles) as the host machine. The connection to each type of personal computer is described below.

#### **(1) PC-9800 series**

When using a PC-9800 series computer, insert the PC interface board (IE-70000-98-IF-B or IE-70000-98-IF-C: optional) in the external expansion slot in the PC-9800 series and connect the computer to the IE-703102-MC.

#### **(2) PC/AT compatibles**

When using a PC/AT compatible, insert the following PC interface board in the external expansion slot of the PC/AT compatible and connect the computer to the IE-703102-MC.

- IE-70000-PC-IF-B/IE-70000-PC-IF-C : for ISA bus
- IE-70000-PCI-IF : for PCI bus (can also be used in PC98-NX series)

#### **(3) Notebook-type personal computer**

When using a notebook-type personal computer, insert the PC card interface (IE-70000-CD-IF-A: optional) in the PC card slot of the computer and connect the computer to the IE-703102-MC.

#### **3.1.2 Connection procedure**

#### **(1) Powering off**

Perform connection while the power of each unit is off. If the power of the IE-703102-MC or the PC is on, turn off the power first.

#### **(2) PC interface board setting**

Be sure to read the following section because the board settings differs depending on the board that is used.

#### **(a) IE-70000-98-IF-B**

The I/O addresses are set with DIP switch 1 (SW1) and DIP switch 2 (SW2) on the PC interface board. SW1 and SW2 are the handshake bus address setting switches. Set switches No. 1 to No. 8 of SW1 as shown in Figure 3-1 and switches No. 5 to No. 8 of SW2 as shown in Figure 3-2 (Set 00D×H address). Set JP1 to NO\_USE.

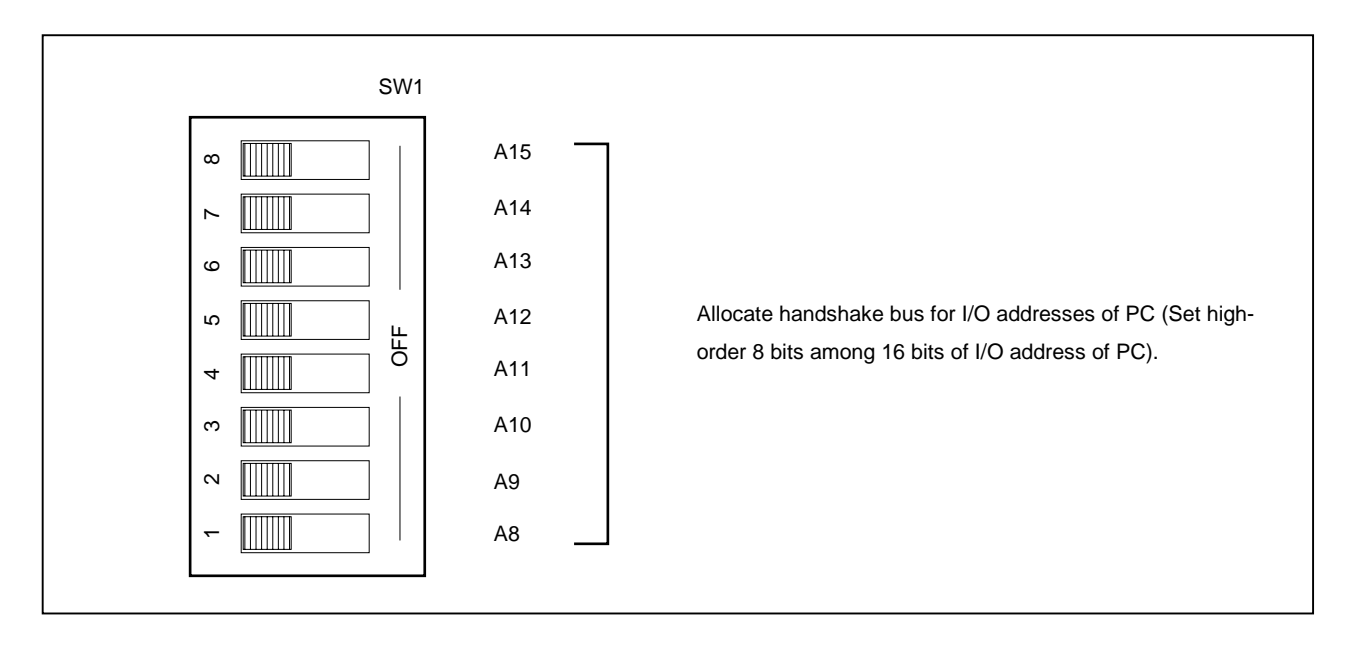

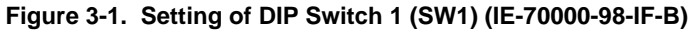

**Figure 3-2. Setting of DIP Switch 2 (SW2) (IE-70000-98-IF-B)**

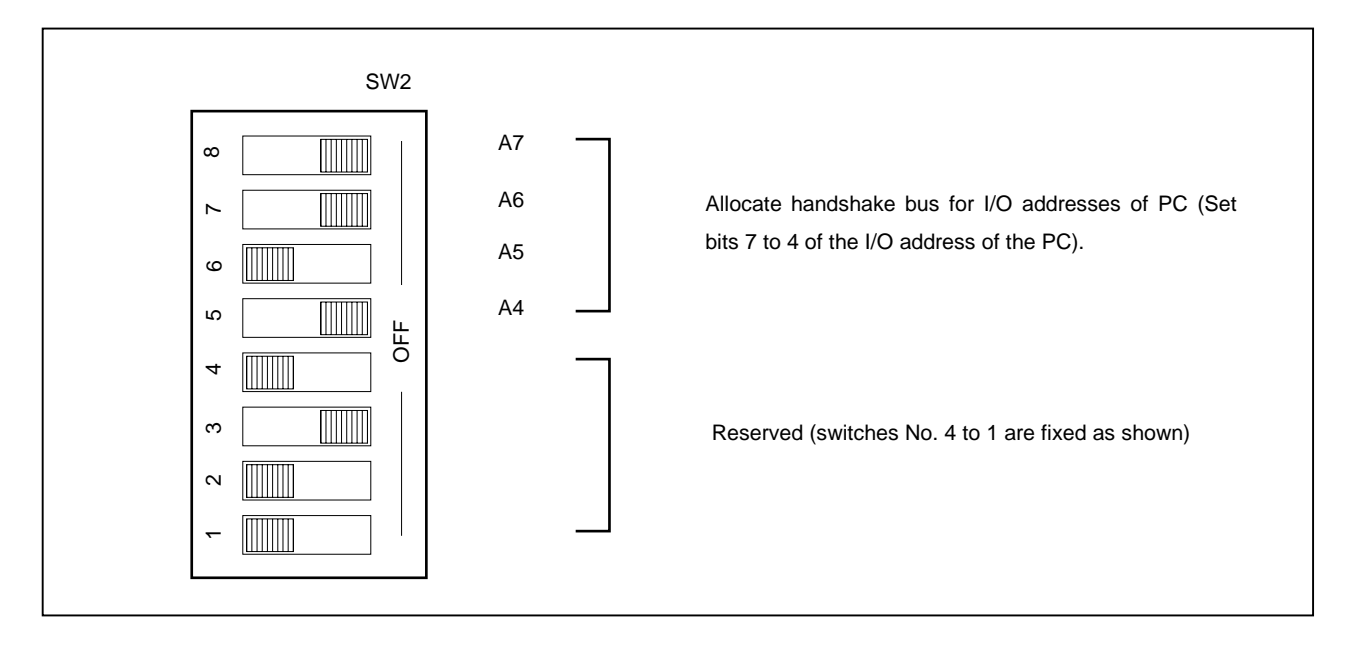

## **(b) IE-70000-98-IF-C**

The I/O addresses are set with DIP switch 1 (SW1) and DIP switch 2 (SW2) on the PC interface board. SW1 and SW2 are the handshake bus address setting switches. Set switches No. 1 to No. 8 of SW1 as shown in Figure 3-3 and switches No. 5 to No. 8 of SW2 as shown in Figure 3-4 (Set 00D×H address). Set INT JP to NO\_USE and WAIT JP to the short between 2 and 3.

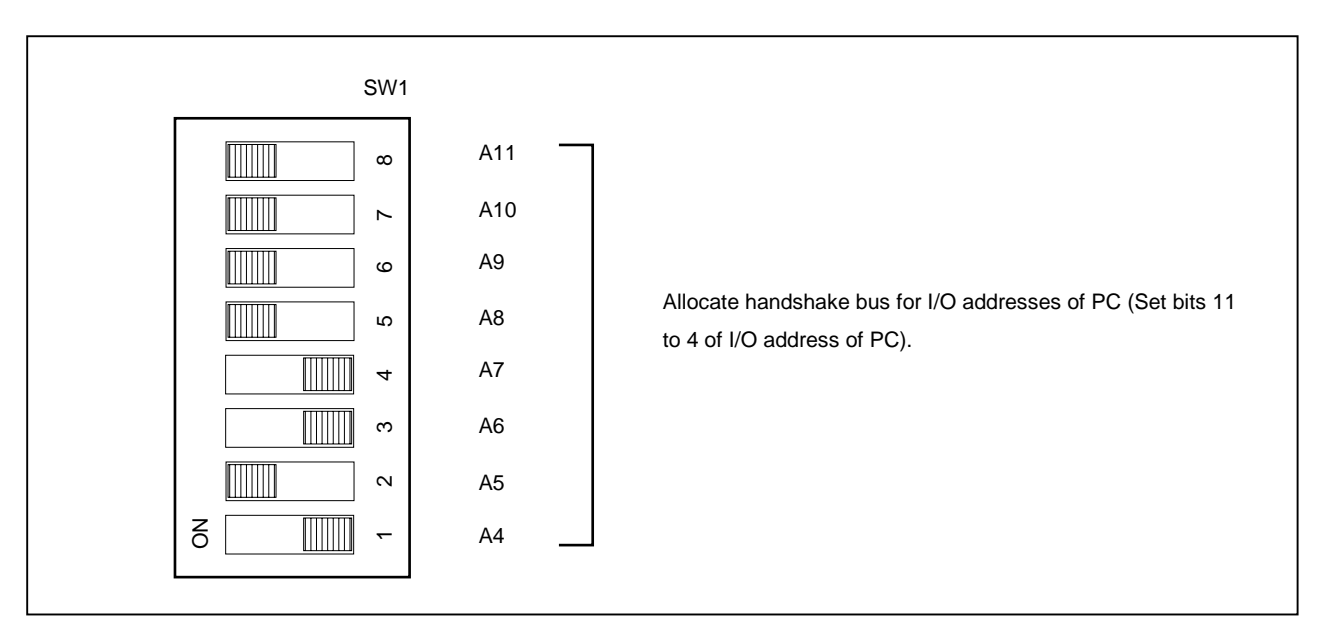

#### **Figure 3-3. Setting of DIP Switch 1 (SW1) (IE-70000-98-IF-C)**

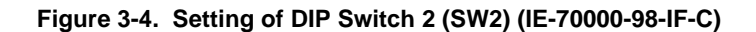

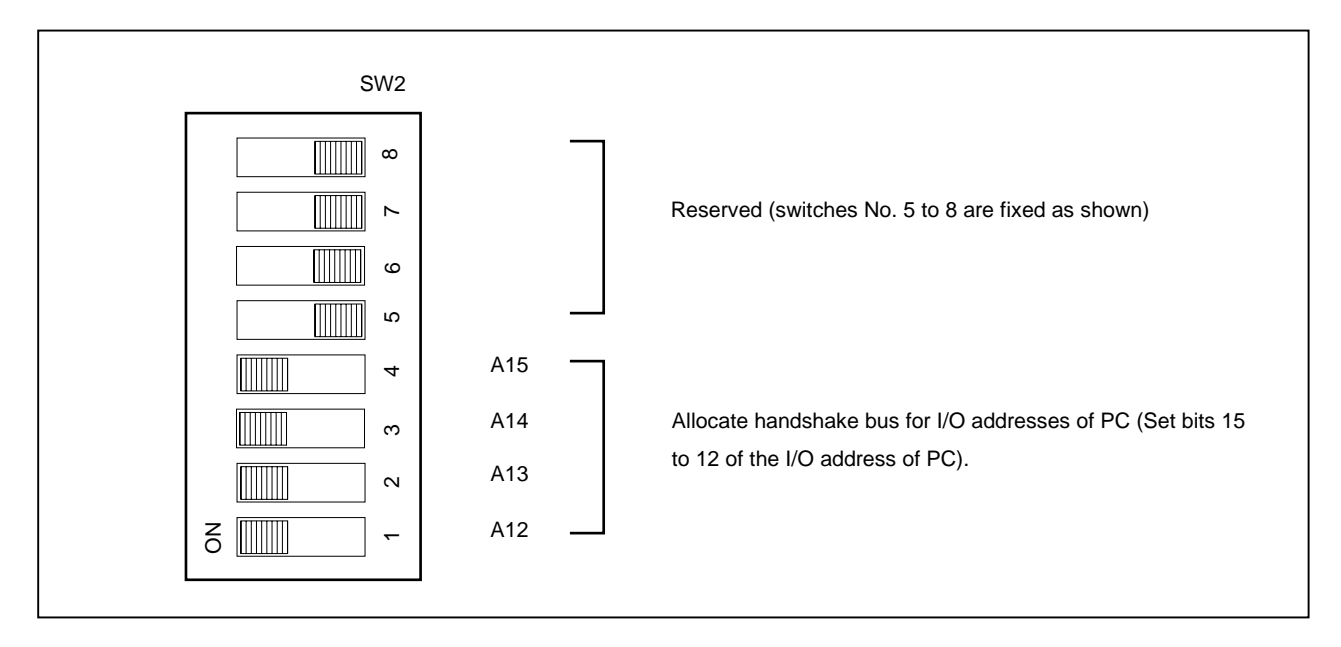

#### **(c) IE-70000-PC-IF-B**

The I/O addresses are set with DIP switch 1 (SW1) and DIP switch 2 (SW2) on the PC interface board. SW1 and SW2 are setting switches of the handshake bus address. Set switches No. 1 to No. 8 of SW1 as shown in Figure 3-5 and switches No. 1 to No. 4 of SW2 as shown in Figure 3-6 (Set 022×H address). Set JP1 to NO\_USE.

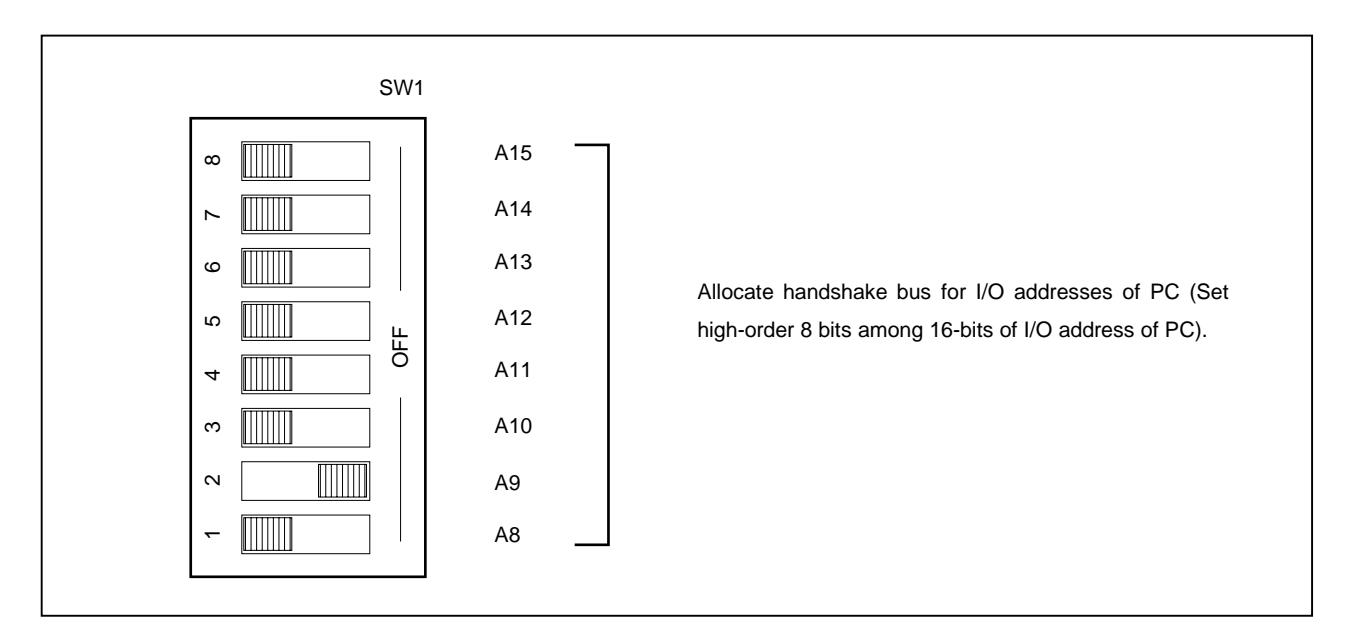

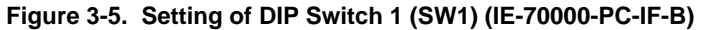

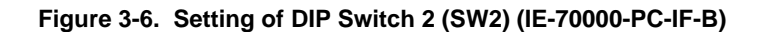

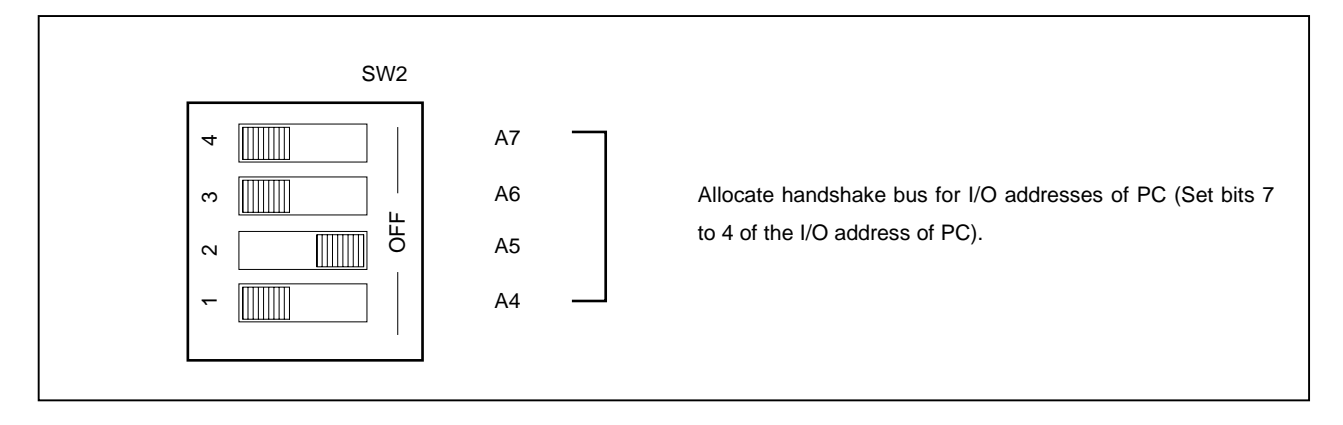

### **(d) IE-70000-PC-IF-C**

The I/O addresses are set with DIP switch 1 (SW1) and DIP switch 2 (SW2) on the PC interface board. SW1 and SW2 are setting switches of the handshake bus address. Set switches No. 1 to No. 8 of SW1 as shown in Figure 3-7 and switches No. 1 to No. 4 of SW2 as shown in Figure 3-8 (Set 022×H address). Set INT JP to NO\_USE and WAIT JP to the short between 2 and 3.

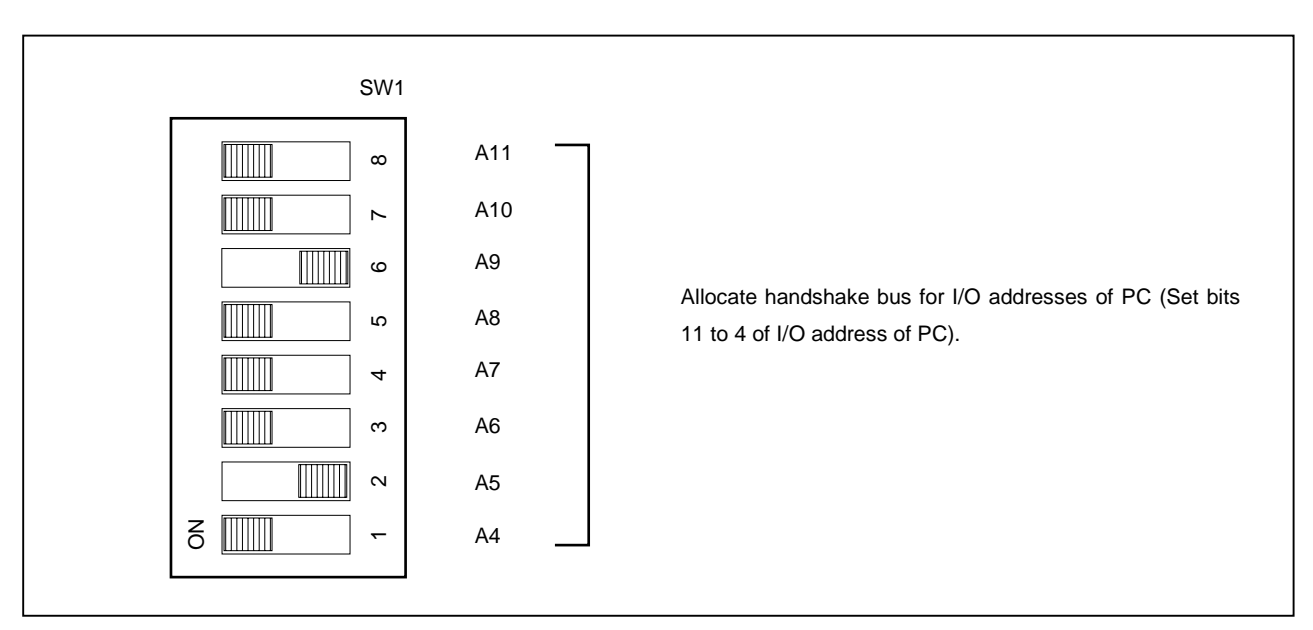

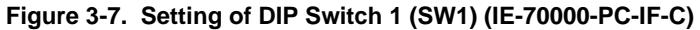

**Figure 3-8. Setting of DIP Switch 2 (SW2) (IE-70000-PC-IF-C)**

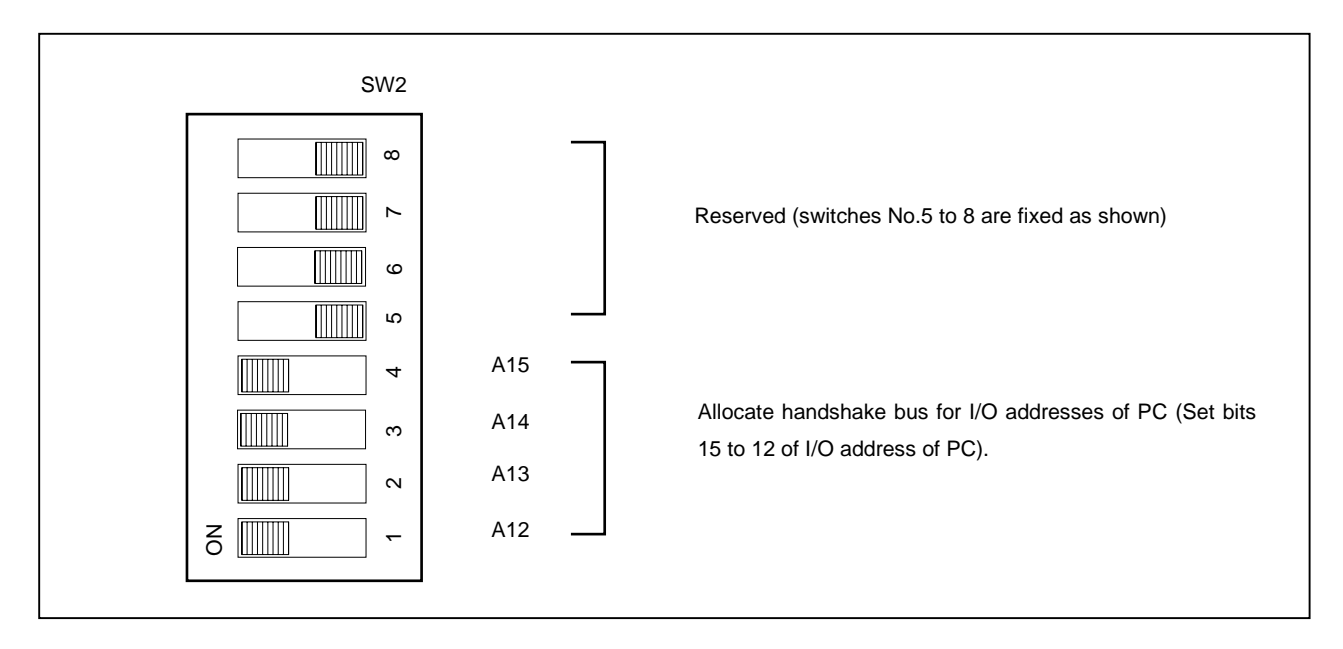

#### **3.1.3 Personal computer setting**

This section describes how to set and connect the interface board to the PC-9800 series computer add-on slot. Also refer to this section when connecting a PC/AT compatible.

- (a) Make sure that the PC-9800 series power is off before starting installation.
- (b) Remove the cover of the add-on slot bus on the rear panel of the PC.

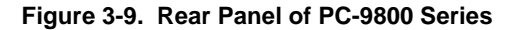

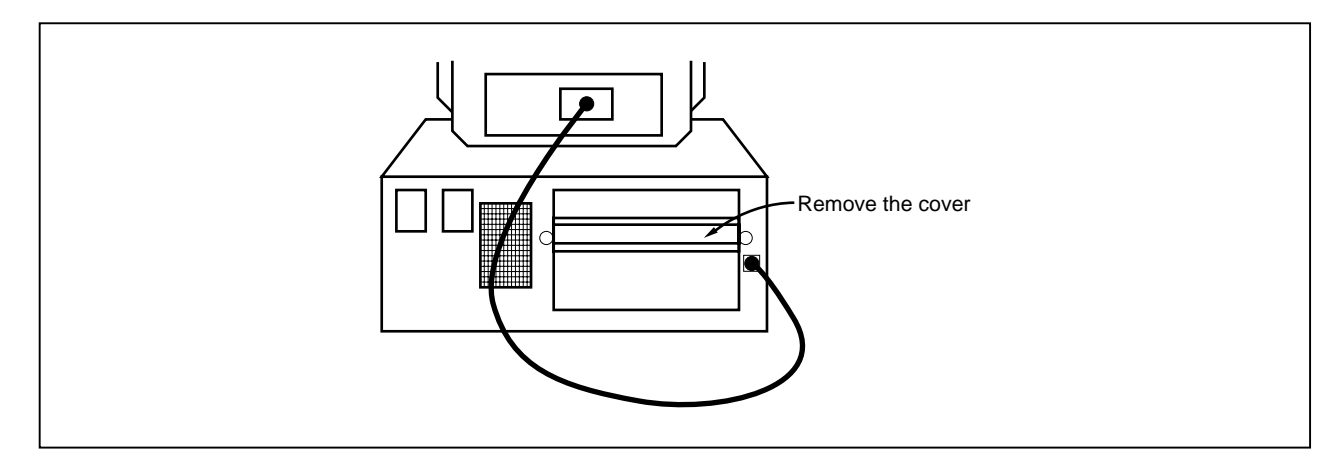

- (c) Insert the PC interface board.
- (d) Fasten the PC interface board with screws.

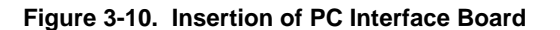

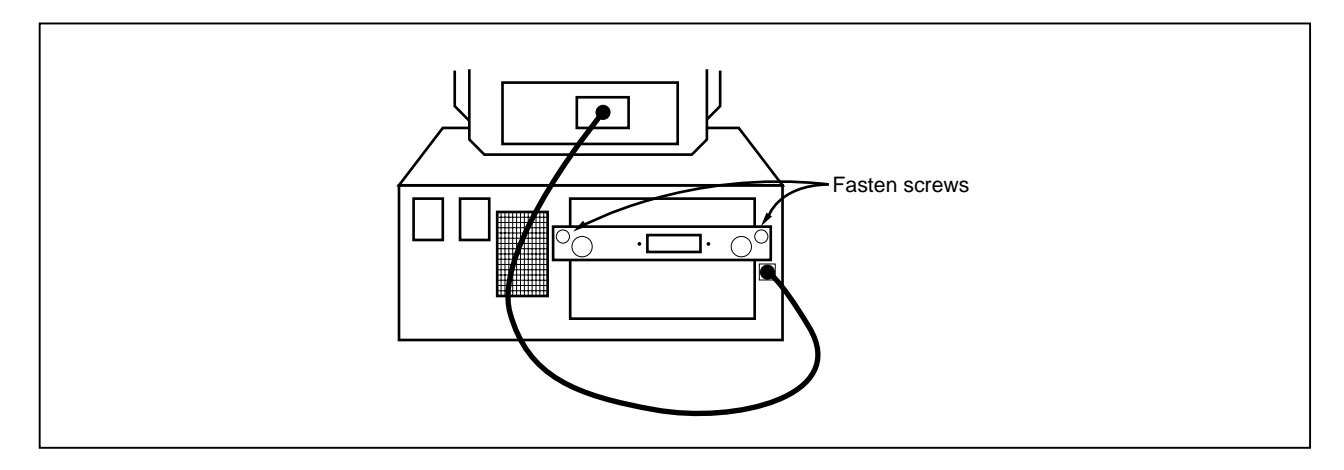

## **3.1.4 Connection of PC interface cable**

Connect the PC interface cable to the interface board connector. Figure 3-11 illustrates how to connect the PC interface cable.

## **Caution Connect to CH1 connector when using IE-70000-**××**-IF-C.**

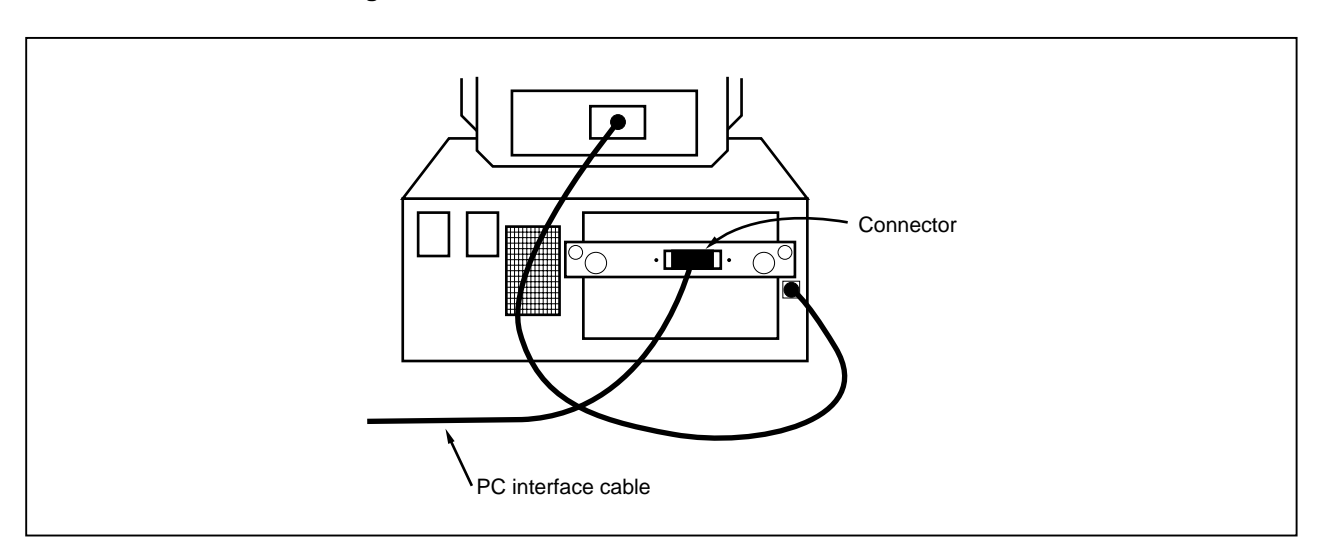

#### **Figure 3-11. Connection of Cable to PC Interface Board**

#### **3.2 Connection to Target System**

There are two connecting methods: connecting the connection tab of the optional board to the target system directly and connecting the connection tab of the optional board to the target system via an extension probe (optional).

(1) Attach the connector for target connection (NQPACK×××SD) and the connector for emulator connection (YQPACK×××SD) to the target system.

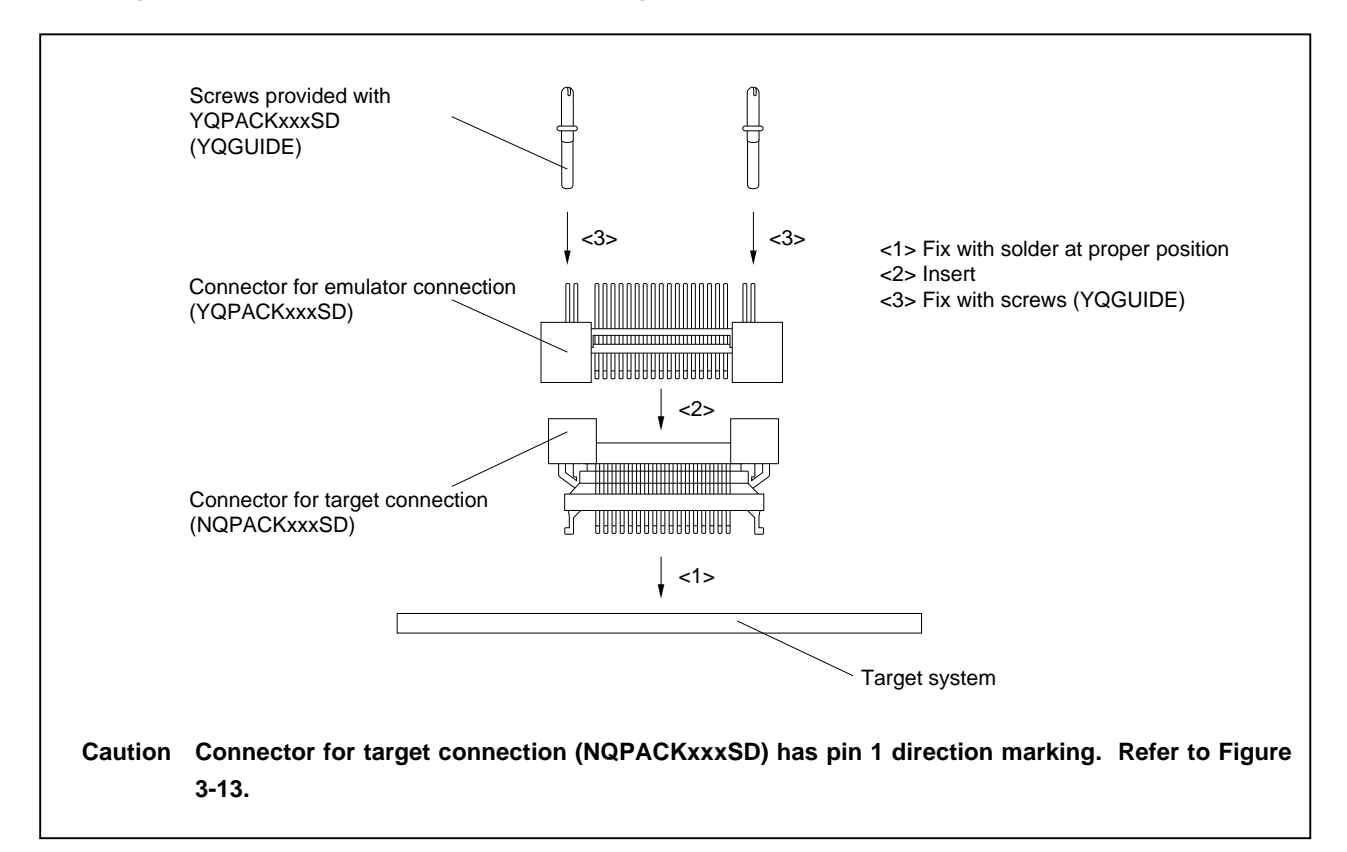

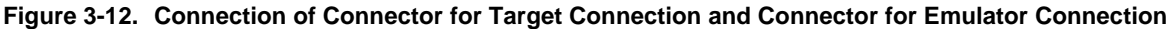

#### **Figure 3-13. Pin 1 Direction Marking of Connector (Top View)**

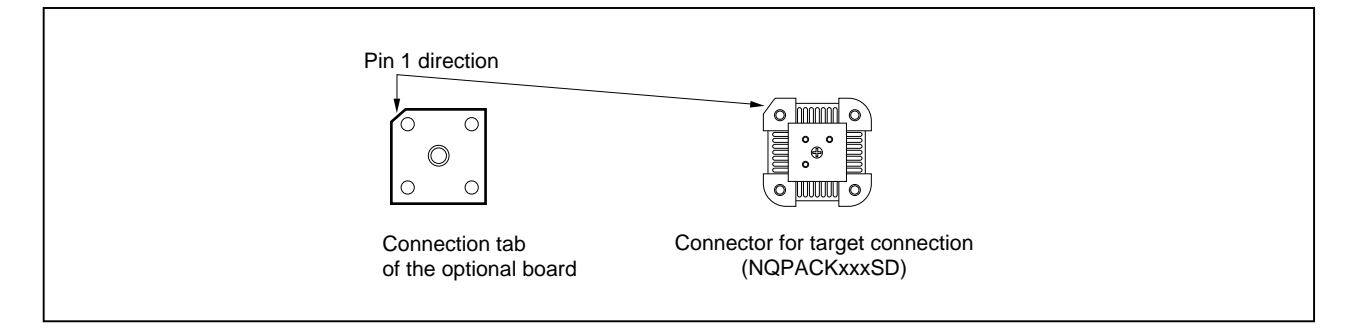

- (2) Connect the connection tab of the optional board to the target system directly or via the extension probe. In either case, make sure that the pin 1 position (cutout corner of connector) is aligned. The connection procedure is as follows.
	- **Caution Be careful not to break or bend the pins of connector, socket, and extension probe when connecting.**

#### **(a) When connecting to target system directly**

- <1> Turn off the power of the IE-703102-MC (power switch OFF).
- <2> Connect the IE-703102-MC to the optional board.
- <3> Connect the connection tab of the optional board to the target system.

#### **(b) When connecting to target system via extension probe**

- <1> Turn off the power of the IE-703102-MC (power switch OFF).
- <2> Connect the IE-703102-MC to the optional board.
- <3> Connect the extension probe to the optional board.
- <4> Connect the top of the extension probe to the target system.

#### **Figure 3-14. Connection of IE-703102-MC to Target System**

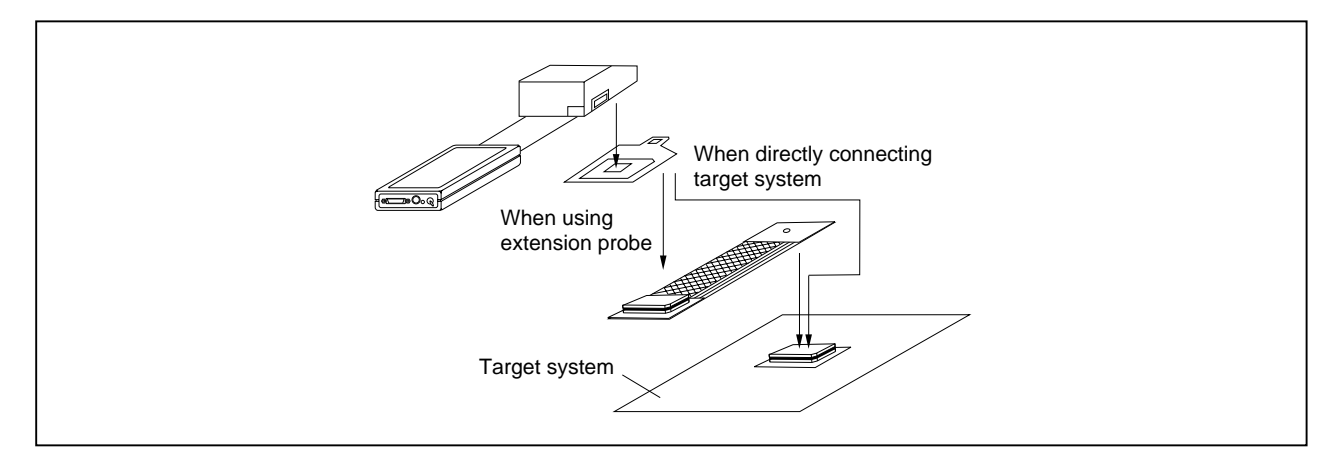

## **3.3 Cable Connections**

## **3.3.1 Connection of power adaptor**

Insert the cable of the power supply adaptor (IE-70000-MC-PS-B: optional) to the power jack of the IE-703102-MC main part.

## **Caution Use only the IE-70000-MC-PS-B for power supply. Use of other power supplies may damage the IE-703102-MC due to different power jack polarity and voltage.**

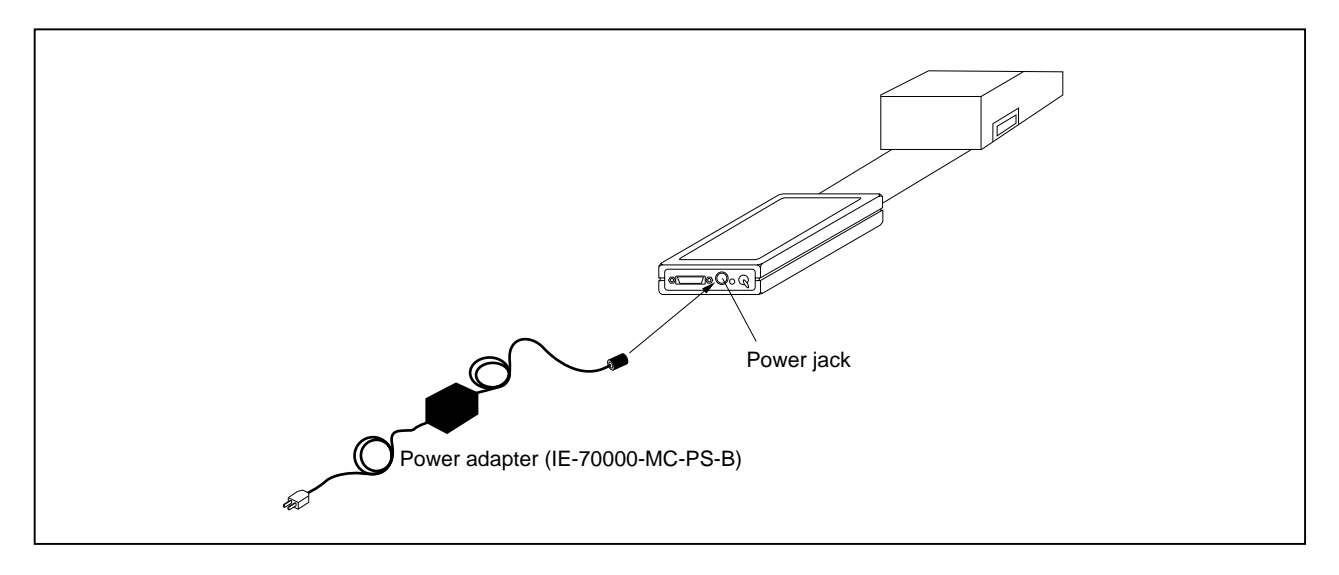

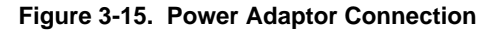

#### **3.3.2 PC interface cable connection**

Connect the PC interface cable to the 36-pin connector of the IE-703102-MC.

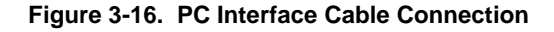

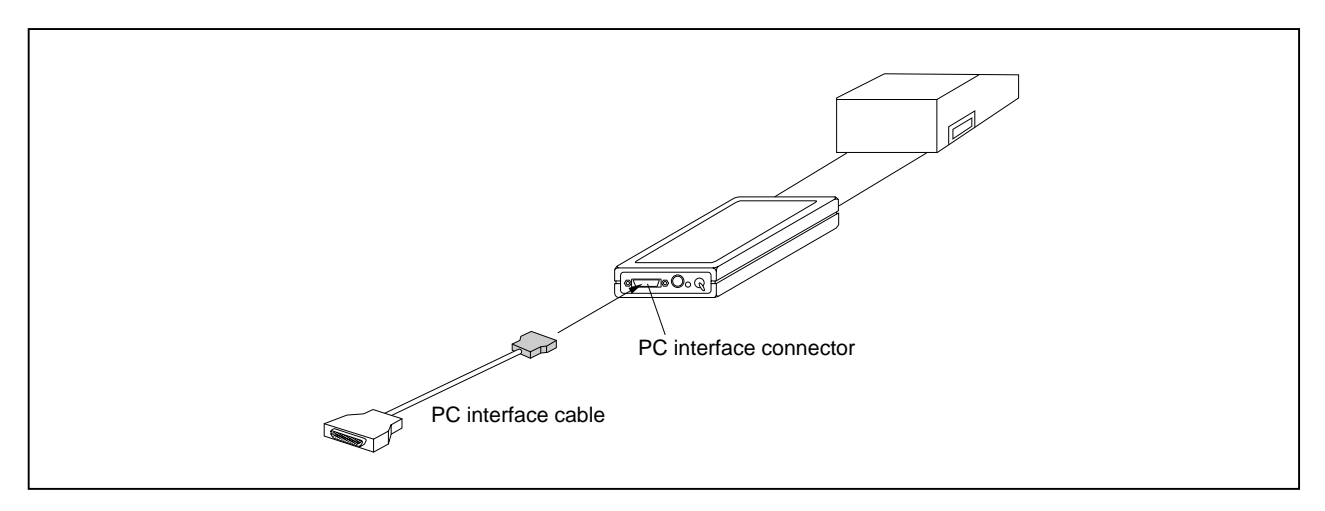

#### **3.3.3 External logic probe connection**

When using the external logic probe, connect to the 9-pin connector in the IE-703102-MC main unit.

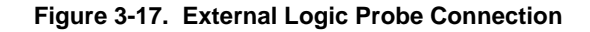

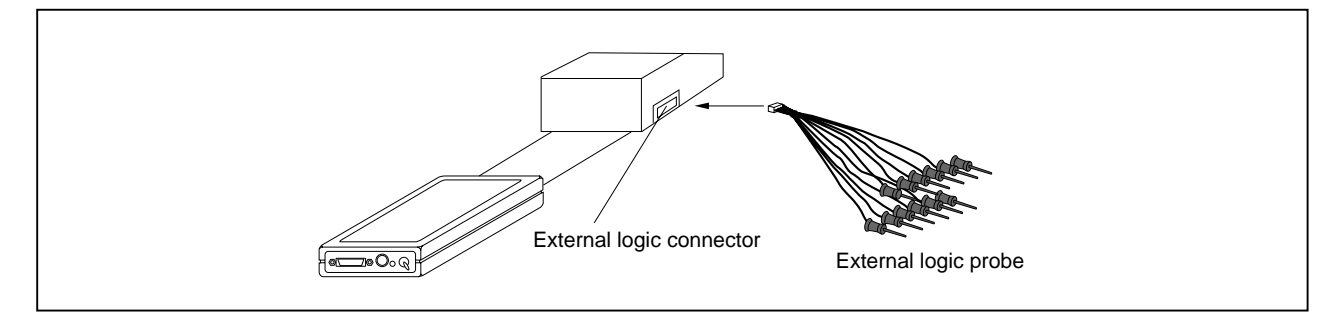

#### **3.3.4 Additional information**

The IE-703102-MC can perform real-time tracing of the evaluation chip bus cycle. In addition, external logic probes are provided for the following three functions.

For details on their use, refer to the debugger user's manual.

- (1) Any eight signals can be traced in real-time.
- (2) Tracer start/stop is enabled using any eight signals.
- (3) Break setting is enabled using any eight signals.
- **Cautions 1. Connect the external logic probe only to a TTL-level signal line. The high level and low level cannot be detected correctly if connected to lines other than TTL-level signal lines. Furthermore, the sensor of the IE-703102-MC may damage by an excessive voltage level.**
	- **2. When connecting the external logic probe, use commercially available IC clips.**

#### **Procedure**

- (1) Turn off the power of the target system.
- (2) Turn off the power of the IE-703102-MC.
- (3) Attach IC clips to a device on the target system.
- (4) Connect the external logic probe to the included IC clips.
- (5) Connect the GND of the external logic probe to the GND of the target system.

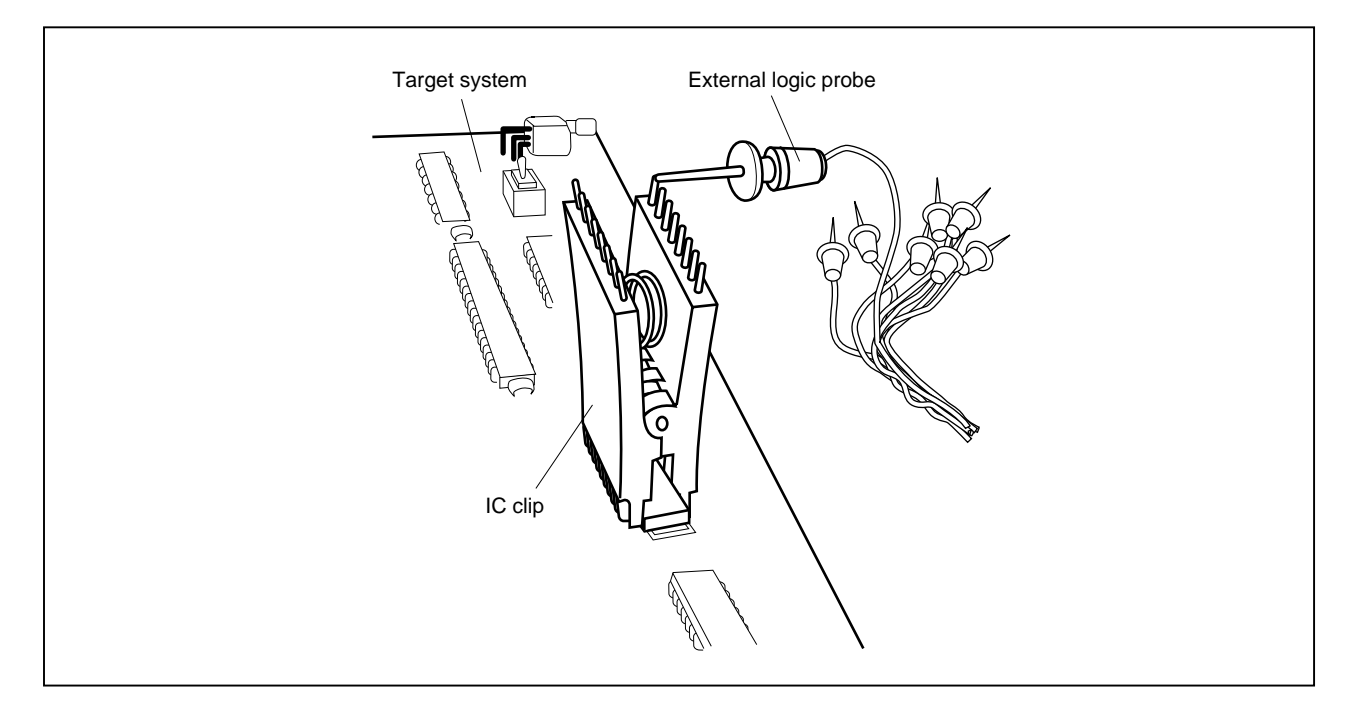

**Figure 3-18. External Logic Probe Connection (Using IC Clip)**

#### **3.4 System Power-on and Power-off**

After the connection of the IE-703102-MC and each system component (PC, target system, etc.), start up and end the system using the following.

#### **3.4.1 Power-on procedure**

#### **Cautions 1. Make sure that the IE-703102-MC is correctly connected to the PC.**

- **2. In case the IE-703102-MC is powered on using a procedure other than the following one, the IE-703102-MC or the target system may be damaged.**
- (1) Turn on the power switch of the IE-703102-MC. Set the power switch to "ON" after connecting the power adaptor to the power jack of the IE-703102-MC and the plug to the power outlet.
- (2) Turn on the power switch of the PC.
- (3) Turn on the power of the target system.
- (4) Start the debugger.

## **3.4.2 Power-off procedure**

- (1) Terminate the debugger.
- (2) Turn off the power switch of the target system.
- (3) Turn off the power switch of the PC.
- (4) Turn off the power switch of the IE-703102-MC.

**[MEMO]**

## **APPENDIX DIMENSIONS**

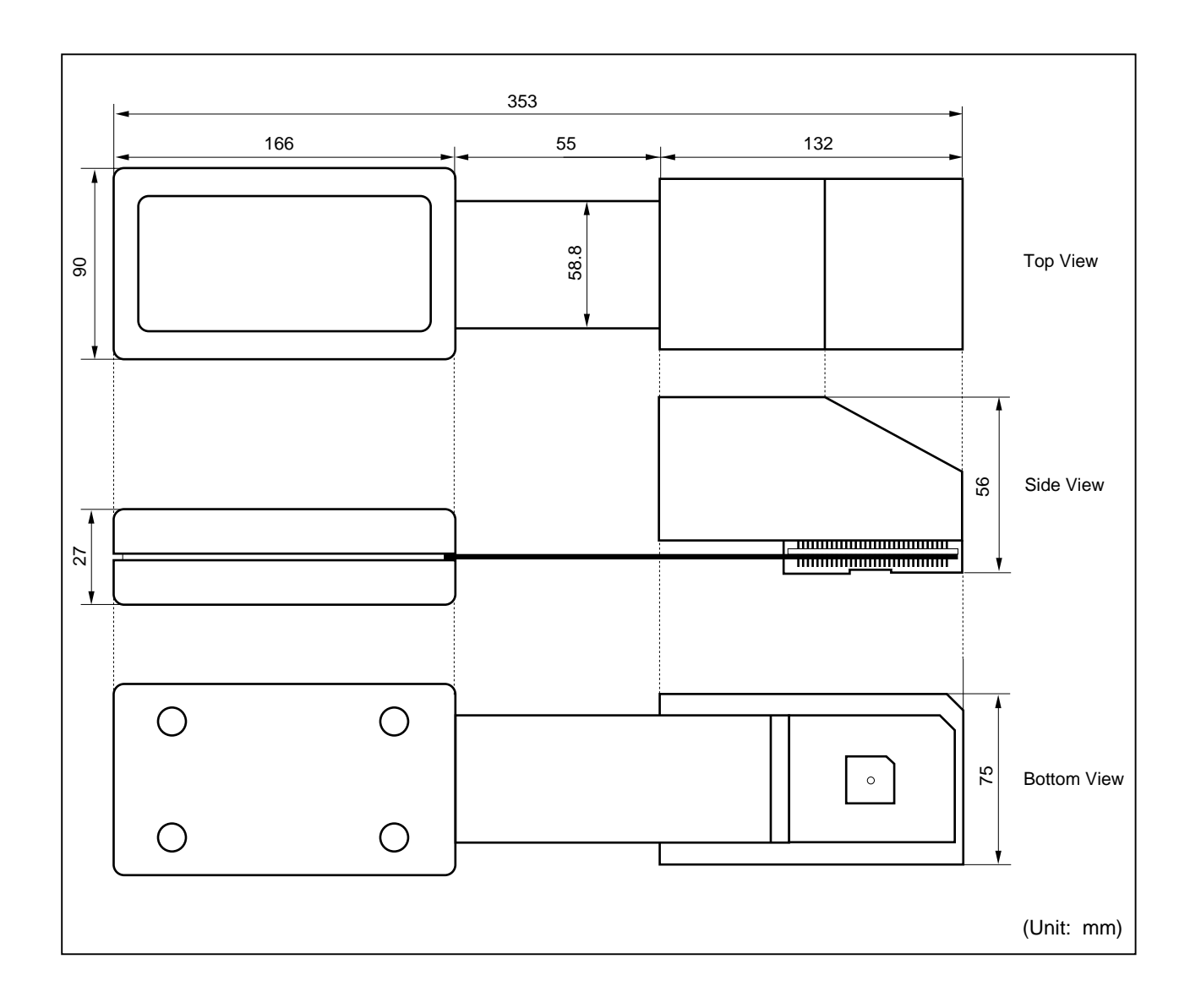

**[MEMO]**

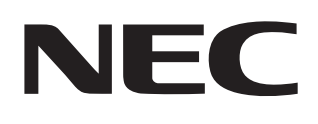

# **Facsimile Message**

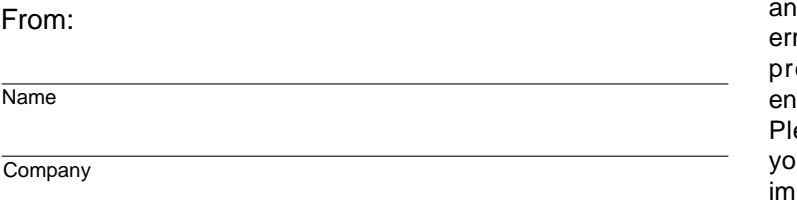

Although NEC has taken all possible steps to ensure that the documentation supplied to our customers is complete, bug free d up-to-date, we readily accept that rors may occur. Despite all the care and ecautions we've taken, you may counter problems in the documentation. ease complete this form whenever ou'd like to report errors or suggest provements to us.

**Address** 

Tel. **FAX** 

Thank you for your kind support.

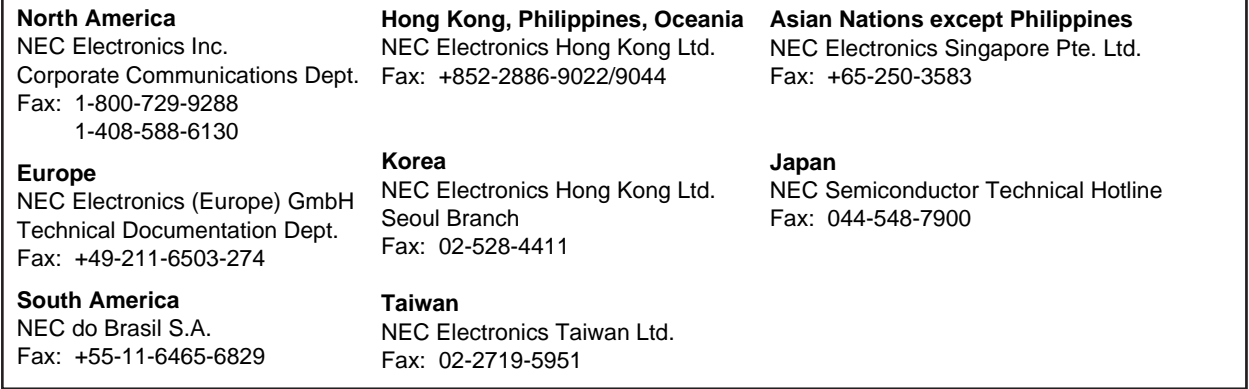

I would like to report the following error/make the following suggestion:

Document title: **Document title:** 

Document number: Page number:

If possible, please fax the referenced page or drawing.

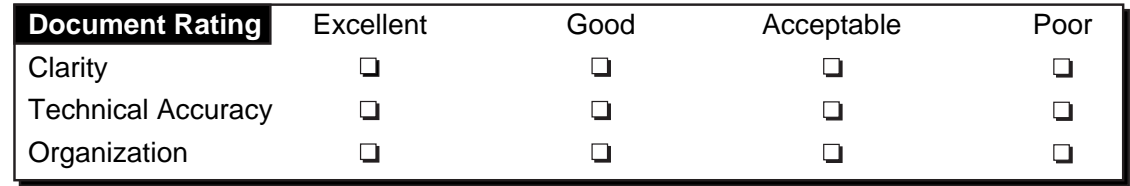